# **ZT-2570/ZT-2571 User Manual**

### **Warranty**

All products manufactured by ICP DAS are under warranty regarding defective materials for a period of one year, beginning from the date of delivery to the original purchaser.

## **Warning**

ICP DAS assumes no liability for any damage resulting from the use of this product. ICP DAS reserves the right to change this manual at any time without notice. The information furnished by ICP DAS is believed to be accurate and reliable. However, no responsibility is assumed by ICP DAS for its use, not for any infringements of patents or other rights of third parties resulting from its use.

## **Copyright**

Copyright © 2013 by ICP DAS. All rights are reserved.

## **Trademark**

Names are used for identification only and may be registered trademarks of their respective companies.

## **Technology Support**

If you have any problems, please feel free to contact us via email at service@icpdas.com

## *Table of Content*

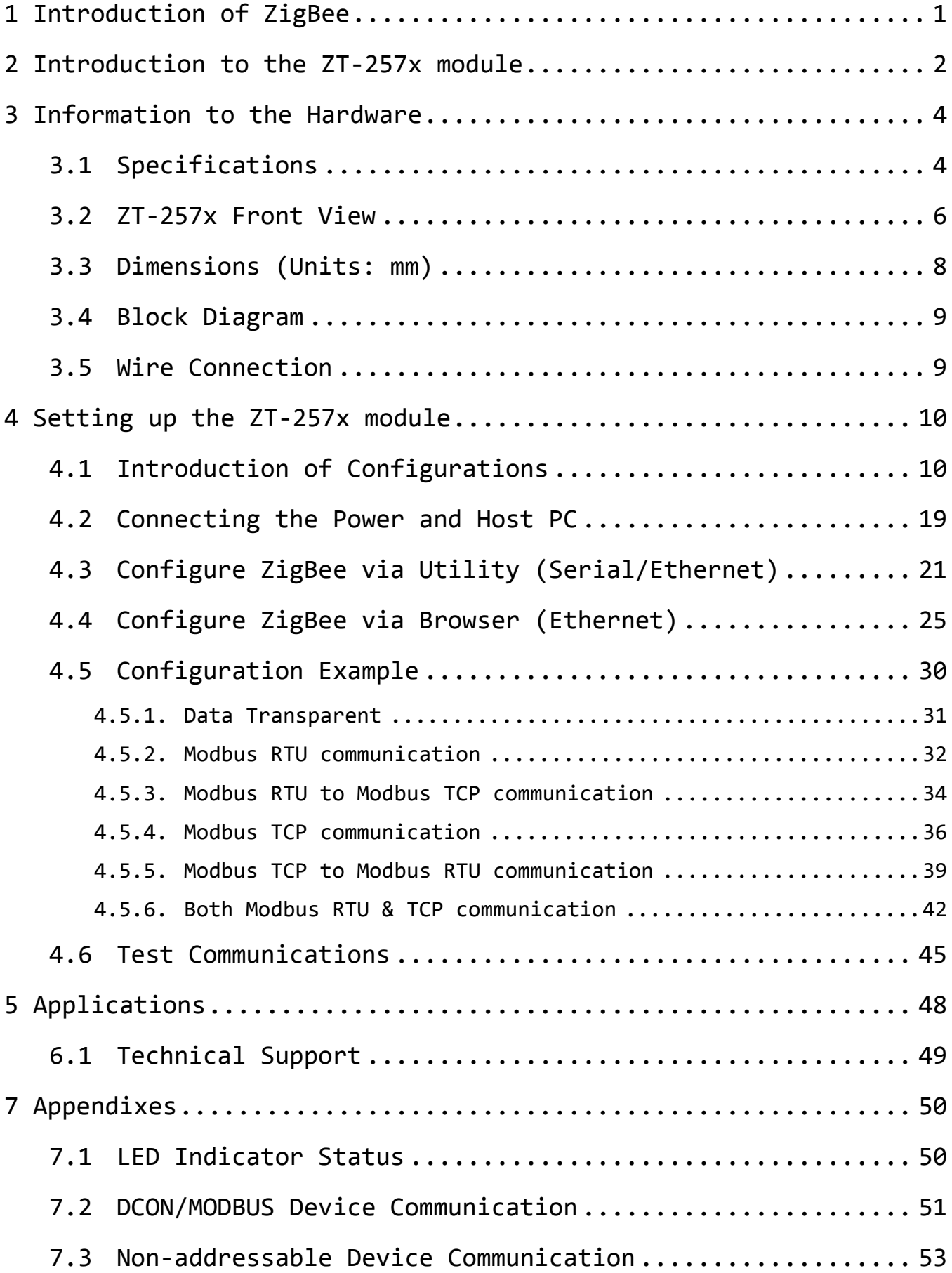

## *What's in the shipping package?*

The package includes the following items:

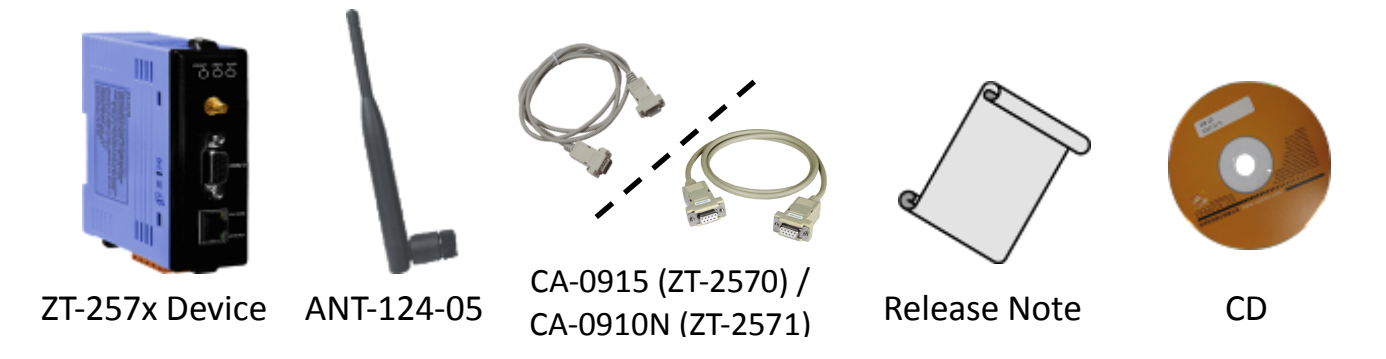

If any of these items are missing or damaged, please contact your local distributor for more information. Save the shipping materials and cartons in case you want to ship the module in the future.

## *More Information*

Documentation:

CD: \Napdos\ZigBee\ZT\_Series\Document [http://ftp.icpdas.com/pub/cd/usbcd/napdos/zigbee/zt\\_series/document](http://ftp.icpdas.com/pub/cd/usbcd/napdos/zigbee/zt_series/document)

■ Software:

CD: \Napdos\ZigBee\ZT\_Series\Utility [http://ftp.icpdas.com/pub/cd/usbcd/napdos/zigbee/zt\\_series/utility](http://ftp.icpdas.com/pub/cd/usbcd/napdos/zigbee/zt_series/utility)

# <span id="page-3-0"></span>1 *Introduction of ZigBee*

## *What is ZigBee?*

ZigBee is a specification for a suite of high level communication protocols using small, low-power digital radios based on an IEEE 802.15.4 standard for personal area networks. ZigBee devices are often used in mesh network form to transmit data over longer distances, passing data through intermediate devices to reach more distant ones. This allows ZigBee networks to be formed ad-hoc, with no centralized control or high-power transmitter/receiver able to reach all of the devices. Any ZigBee device can be tasked with running the network.

## *ZigBee Application*

ZigBee is targeted at applications that require a low data rate, long battery life, and secure networking. ZigBee has a defined rate of 250 kbit/s, best suited for periodic or intermittent data or a single signal transmission from a sensor or input device. Applications include wireless light switches, electrical meters with in-home-displays, traffic management systems, and other consumer and industrial equipment that requires short-range wireless transfer of data at relatively low rates. The technology defined by the ZigBee specification is intended to be simpler and less expensive than other WPANs.

# <span id="page-4-0"></span>2 *Introduction to the ZT-257x module*

## *The Basis of ZT-257x Series Product*

The ZT-2570 and ZT-2571 series modules are small-sized wireless ZigBee converters based on the IEEE802.15.4 standard that allow RS-232, RS-485 and Ethernet interface to be converted to a personal area ZigBee network. The typical transmission of ICP DAS ZT series ZigBee products is 700 meters (LOS, line of sight), with a transmission frequency range of between 2.405 GHz and 2.48 GHz, separated into 5 MHz sectors, providing 16 channels and 16384 PAN IDs. ZT-2000 series is not only a long distance wireless converter but also can act a ZigBee router to extend the transmission range and improve the quality of wireless signal.

ZT-2000 series products are specification for a suite of high level communication protocols using small, low-power digital radios module, which are fitted the ZigBee 2007 (ZigBee Pro) of ZigBee Alliance. In the ZigBee network, it is only allowed one ZigBee Host and called "ZigBee Coordinator", ZT-2570 series products, are used to initialize and manager the routing. In addition, One ZigBee network are able to manager 255 ZigBee router and responsible for receiving or bypassing data from parent or child node.

## *The Benefits of ZT-257x Series Product*

A Windows compatible GUI configuration utility is available. The utility allows users to set different configurations based on the type of application, together with several of required ZigBee variables such as Pan ID. The friendly user interface is also helping user be familiar with ZT-2000 series.

For more information, please refer to the relevant documents for these devices, which can be found at following link:

[http://ftp.icpdas.com/pub/cd/usbcd/napdos/zigbee/zt\\_series/document](http://ftp.icpdas.com/pub/cd/usbcd/napdos/zigbee/zt_series/document)

<span id="page-6-0"></span>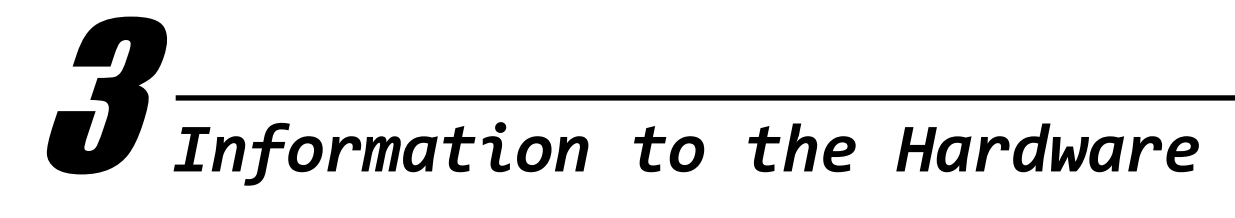

## <span id="page-6-1"></span>**3.1 Specifications**

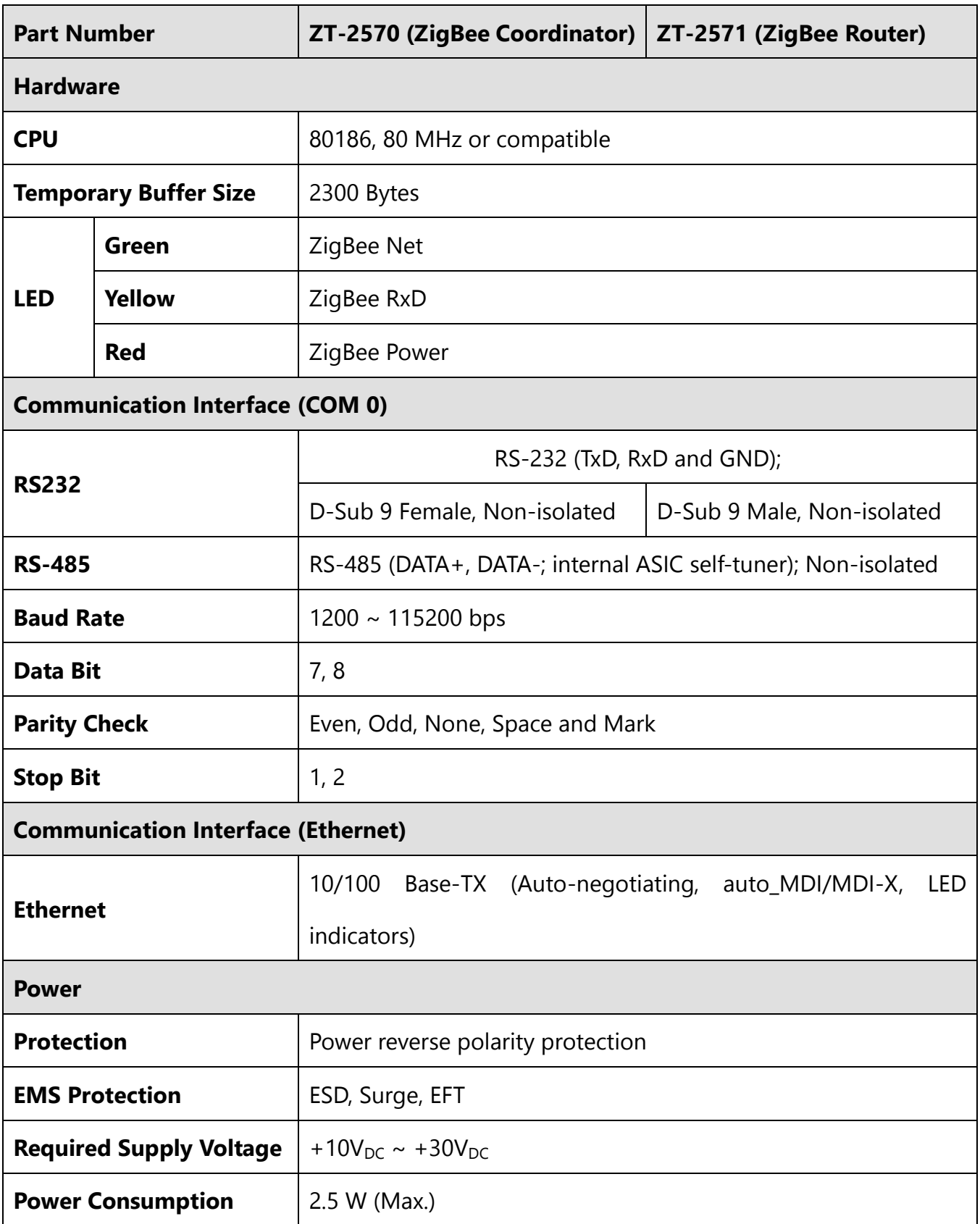

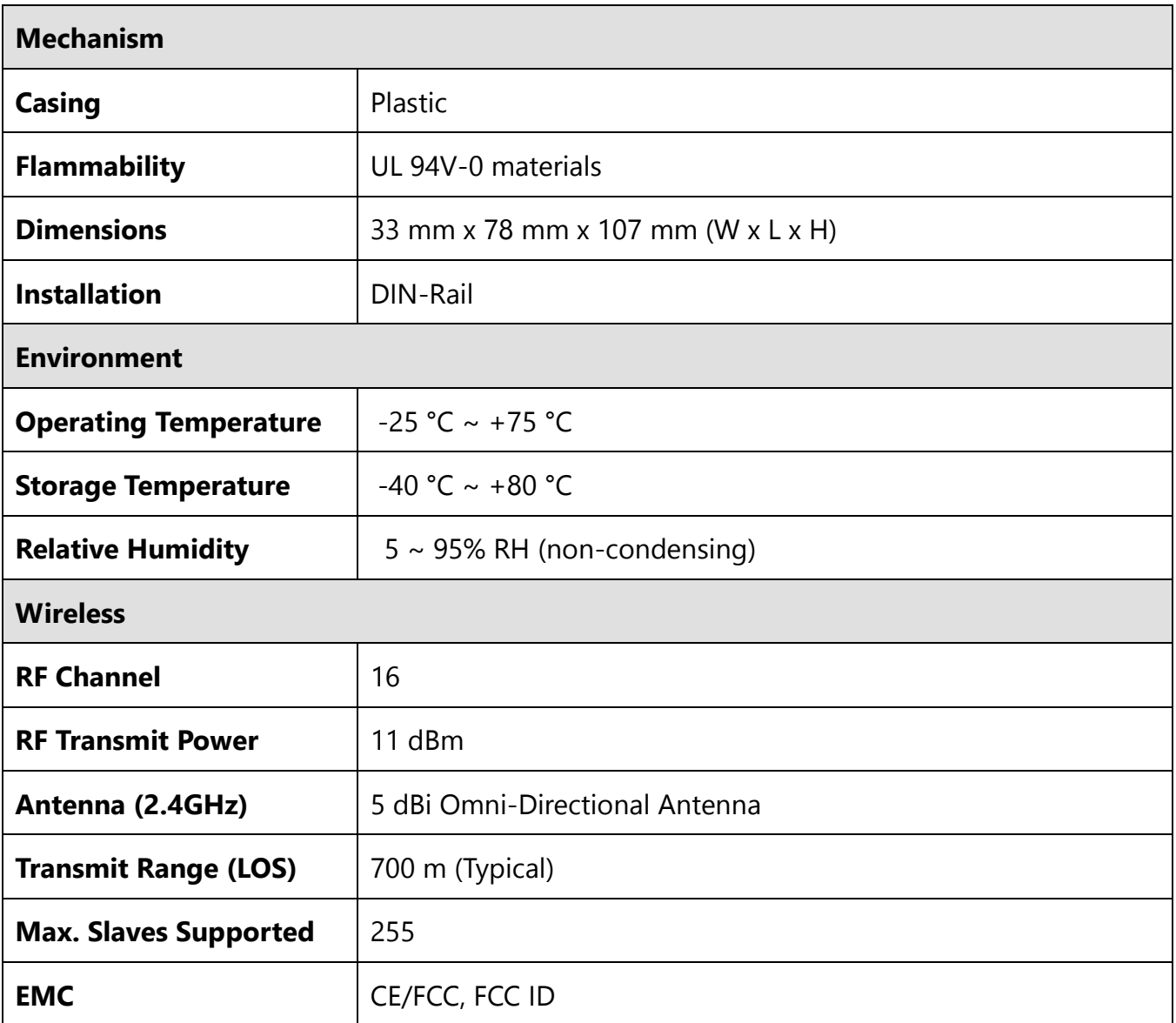

#### **WARNING! HOT SURFACE DO NOT TOUCH**

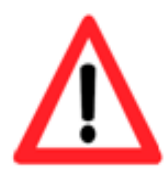

In compliance with the EN 60950-1 declaration, ZT-2000 series modules are **NOT** portable devices and should be DIN-Rail mounted. The ZT-2000 series is **NOT** designed for the general public. Although the metal areas on the external surfaces of the equipment have no dimensions exceeding 50 mm, you should still be careful not to touch these surfaces while mounting the device, or during normal use.

## <span id="page-8-0"></span>**3.2 ZT-257x Front View**

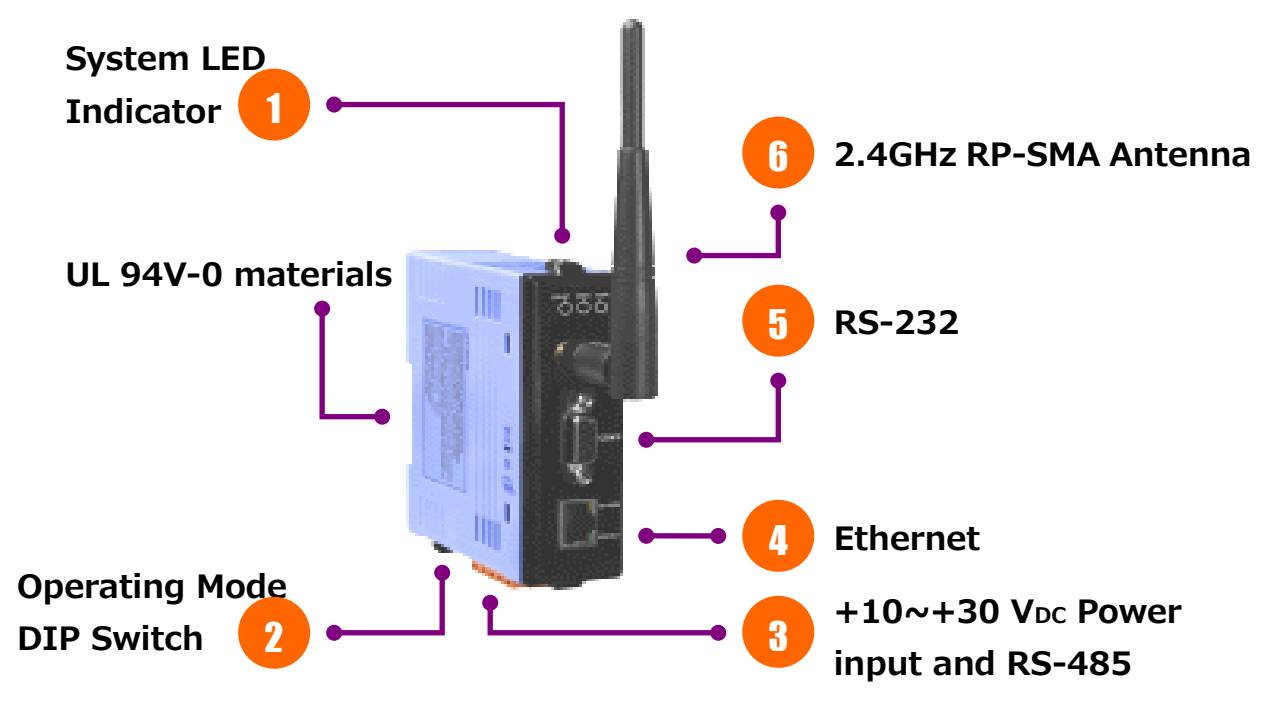

#### **1. LED Indicator Status**

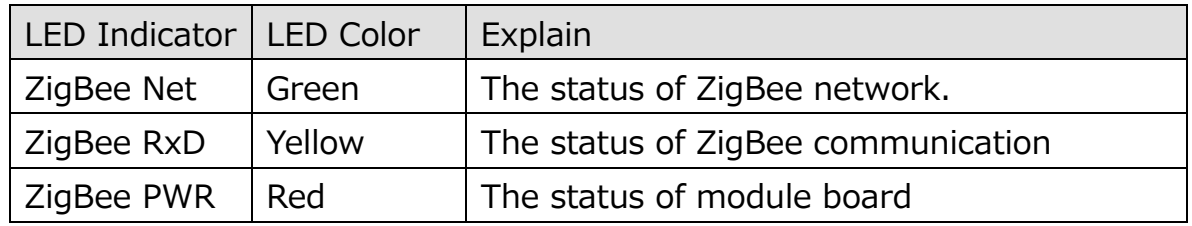

※ *For more details, please see the section 6 troubleshooting.*

#### **2. Operating Mode DIP Switch**

- $\triangleright$  ZBSET: Configuration mode is able to use browser or ZT Configuration Utility to configure via the Ethernet, RS-232 or RS-485 interface.
- $\triangleright$  ZBRUN: Transmit mode is used to transmit data to the remote device.
- $\triangleright$  ZBINIT: Operating system initial state, it is used to update firmware.

#### **3. RS-485** and  $+10 \sim +30$   $V_{DC}$  **Power input**

- $\triangleright$  The RS-485 and RS-232 are communicable via the same UART.
- $\triangleright$  The ZigBee PWR indicator will be steady light if correct power input.

#### **4. Ethernet**

 $\triangleright$  The port RJ-45 jack is the 10/100 Base-TX Ethernet port.

#### **5. RS-232**

 $\triangleright$  The RS-485 and RS-232 are communicable via the same UART.

#### **6. 2.4 GHz RP-SMA Omni-directional Antenna**

 $\triangleright$  If there is any requirement for extension cable, it must be a connector with the type RPSMA and resistance 50 Ohm. Ex. 3S001-1, 3S003-1...etc

## <span id="page-10-0"></span>**3.3 Dimensions (Units: mm)**

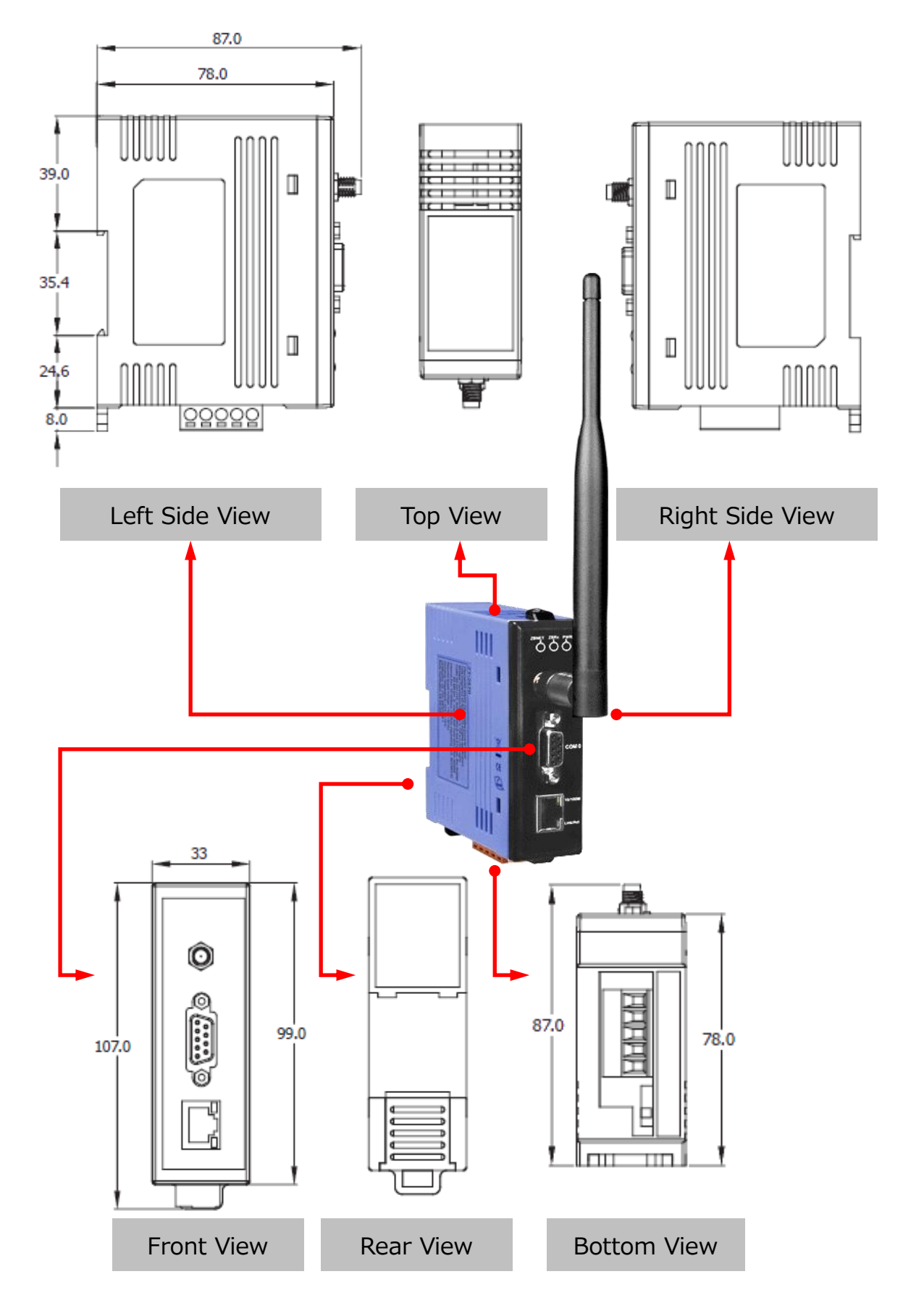

*ICP DAS, ZT-2570/ZT-2571 User Manual, Version 1.3 Page 8 Copyright @ 2013 by ICP DAS Co., Ltd. All Rights Reserved.*

## <span id="page-11-0"></span>**3.4 Block Diagram**

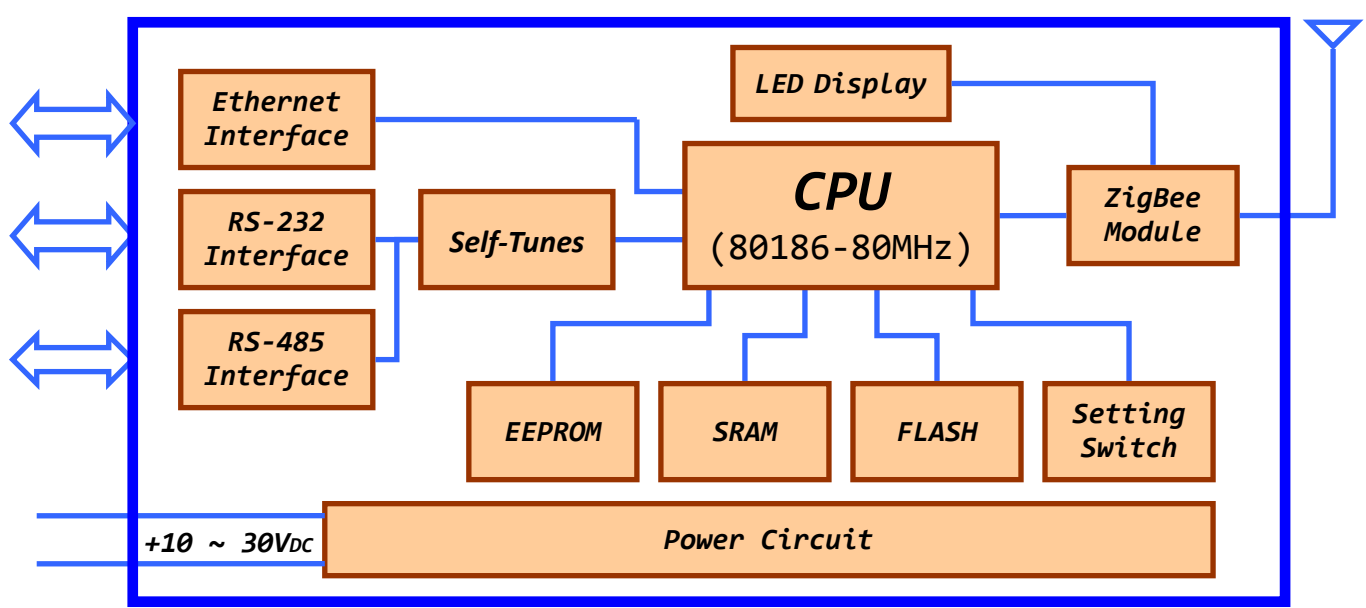

## <span id="page-11-1"></span>**3.5 Wire Connection**

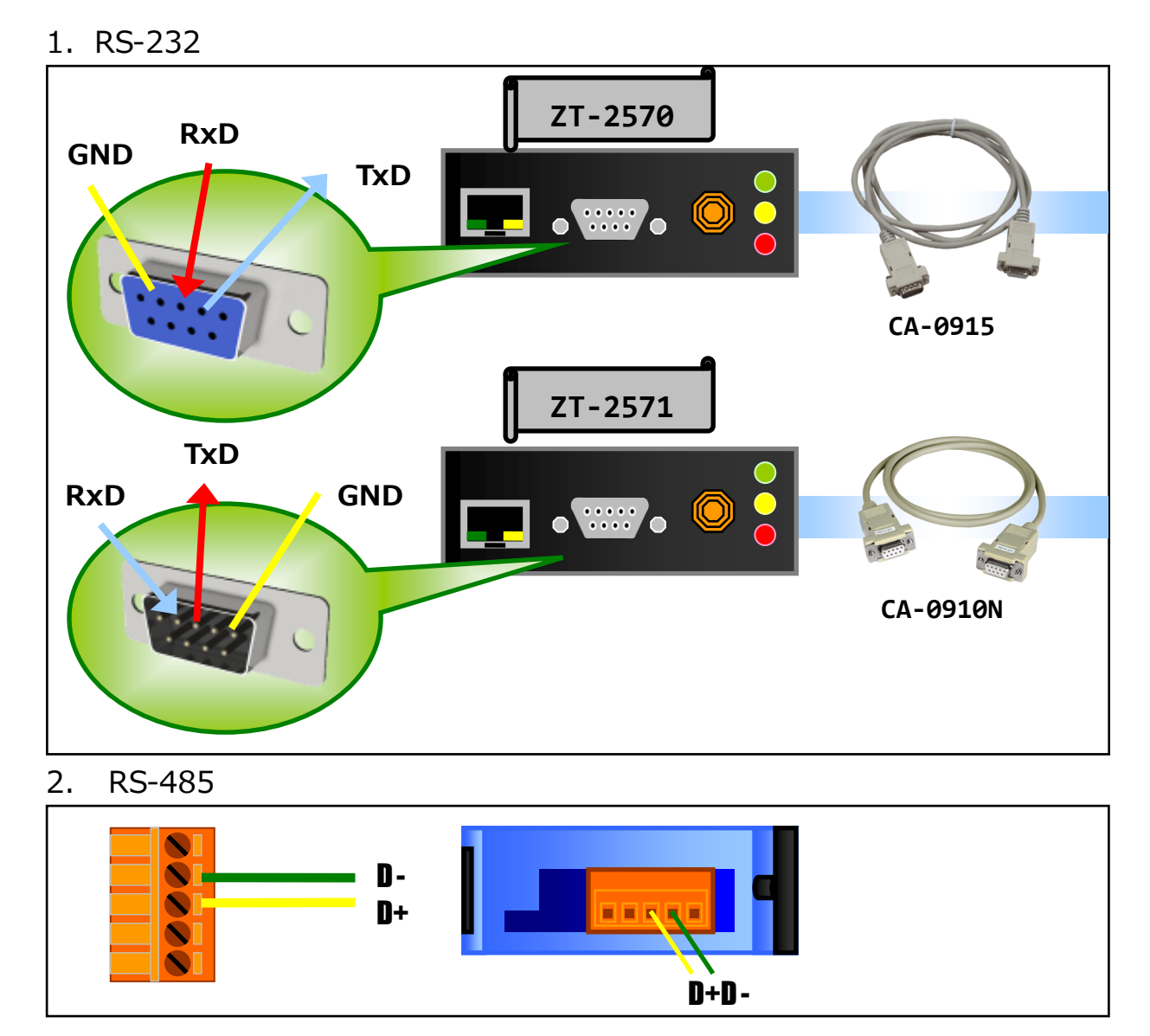

*ICP DAS, ZT-2570/ZT-2571 User Manual, Version 1.3 Page 9 Copyright @ 2013 by ICP DAS Co., Ltd. All Rights Reserved.*

<span id="page-12-0"></span>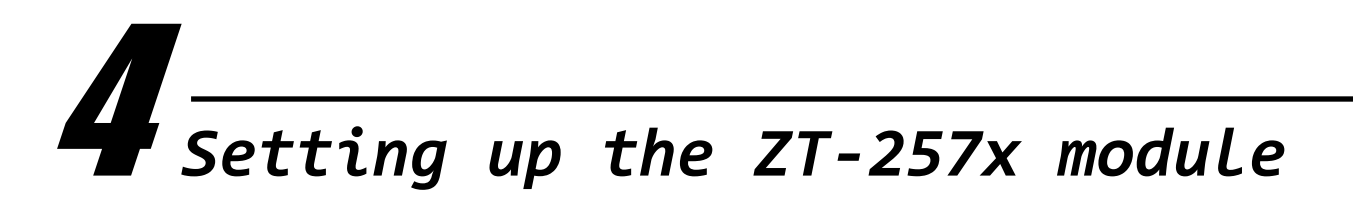

## <span id="page-12-1"></span>**4.1 Introduction of Configurations**

- **1. "Pan ID"** is the group identity of a ZigBee network The identity number must be the same if they are in the same ZigBee network. (Valid values range from 0x0000 to 0x3FFF)
- **2. "Node ID"** is the identity of the ZigBee module.

The identity number must be unique if it is in the same ZigBee network as other ZigBee module. (Valid values range from 0x0001 to 0xFFF7 for a ZigBee Router, but is fixed to 0x0000 for a ZigBee Coordinator)

**3. "RF Channel"** indicates the radio frequency channel.

The value must be set to the same channel if the module is in the same ZigBee network as other ZigBee modules.

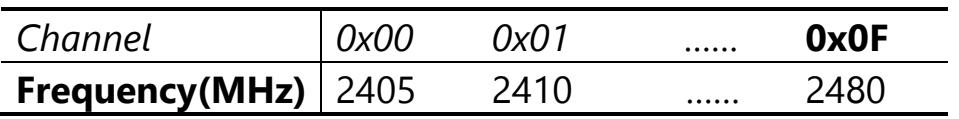

Use application tools or analyzers to detect the wireless signal, chose a RF Channel which has not been occupied.

e.g. Wifi Analyzer

As below the screenshot shown, there were several WLANs over the channel 1, 6 and 11. Referring to the channel table of WiFi and ZigBee, the channels of ZigBee 4, 9, E and F are not overlap with WLAN. So, the RF Channel 4, 9, E and F of ZigBee are recommended in this case.

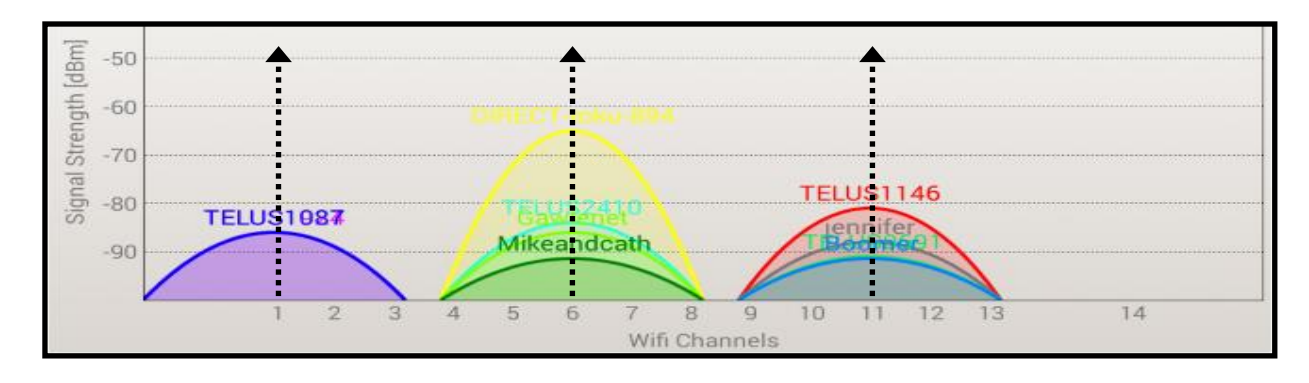

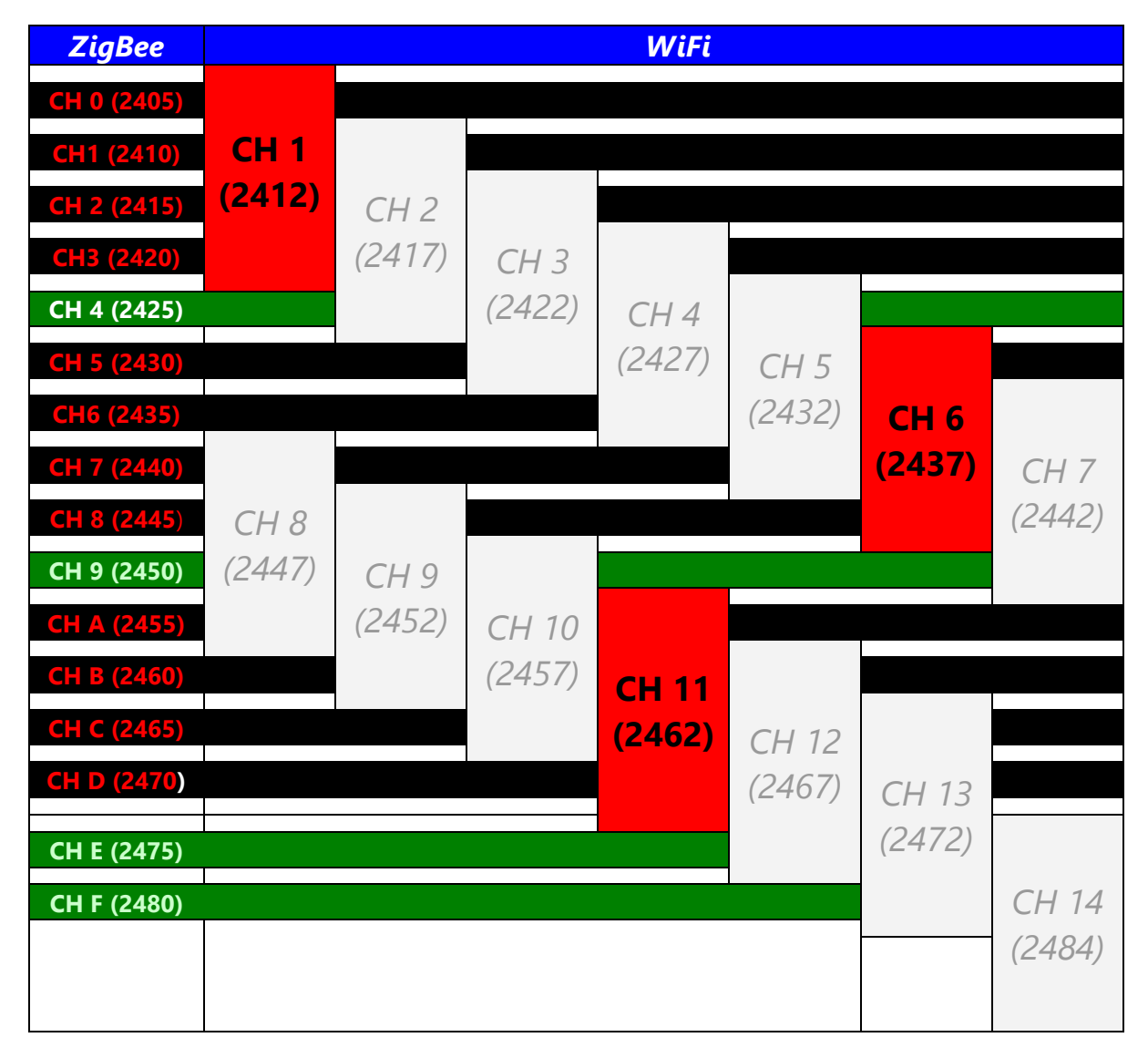

‧RF Channel Table to ZigBee(802.15.4) and WLAN(IEEE 802.11b/IEEE 802.11g)

#### **4. Communication Speed** (Broadcasting Frame Sending Interval)

The packet payload of ZT-2000 series devices is 79 bytes. Data above 79 bytes will be transmitted in several packets. This parameter decides the broadcasting frame sending interval time to avoid the network overloading. User only fills in the number of ZT-2000 slaves nearby the ZigBee Coordinator.

 $\triangleright$  Example:

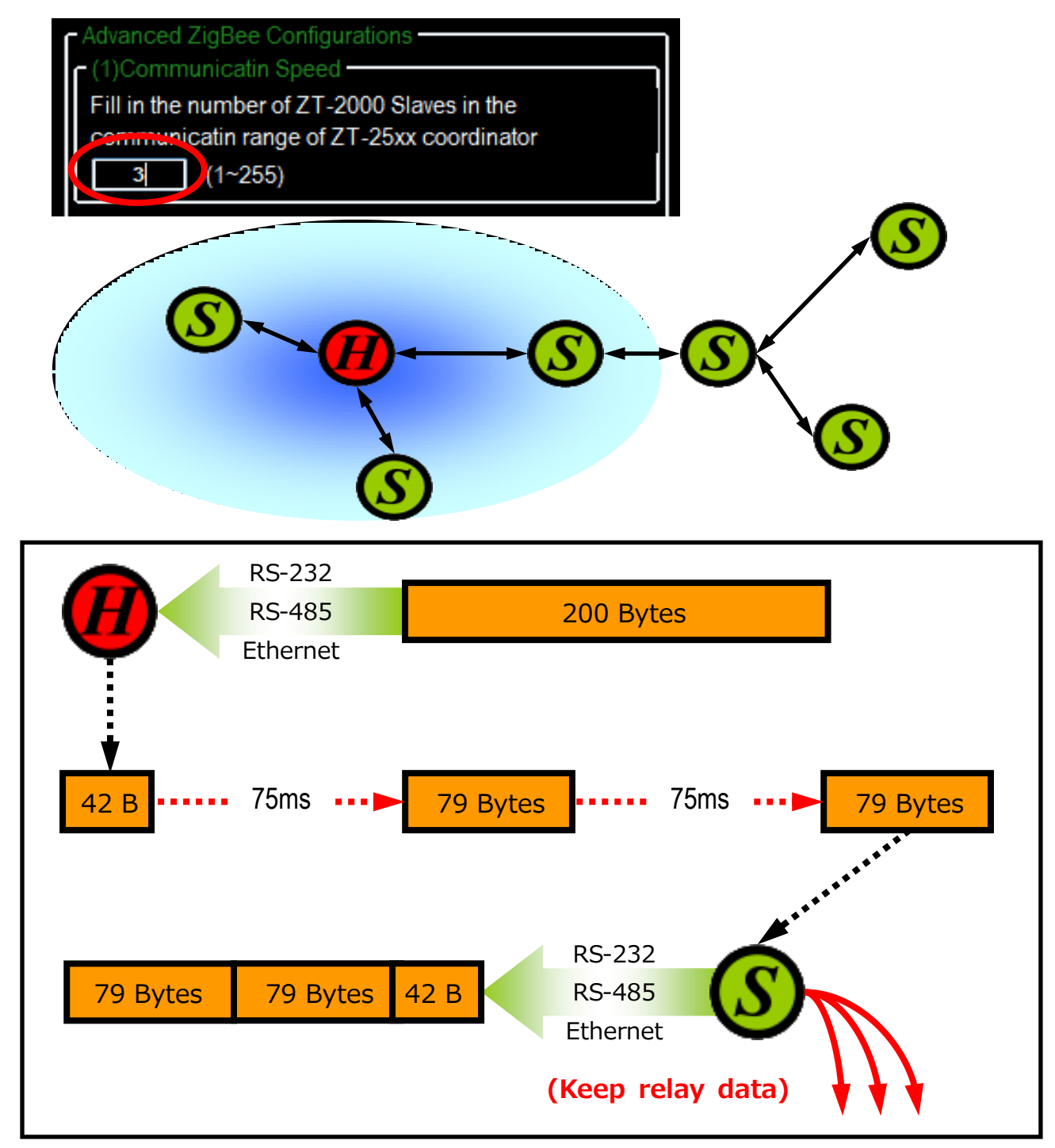

*ICP DAS, ZT-2570/ZT-2571 User Manual, Version 1.3 Page 12 Copyright @ 2013 by ICP DAS Co., Ltd. All Rights Reserved.*

**5. "RF Power"** denotes the wireless transmit power value.

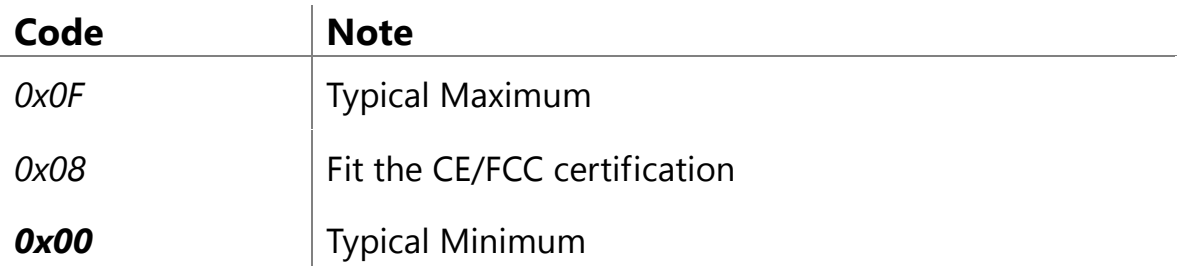

※ *The parameter adjustment purely personal behavior, ICP DAS can not guarantee to pass CE/FCC certification if adjusting this parameter, nor assume any liability because of the adjustment parameters derived from the RF Power.*

#### **6. "Baud rate & Data Format"**

These values are based on the configuration of the serial port.

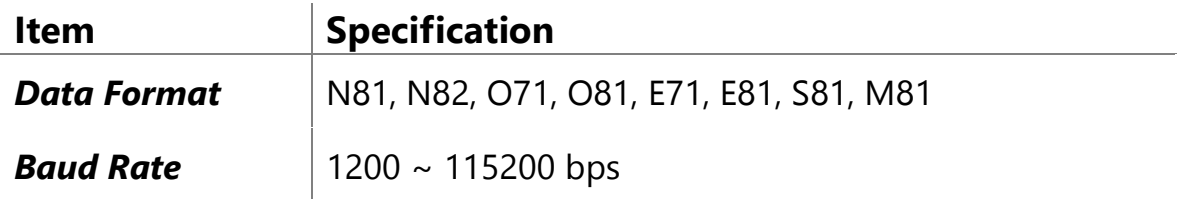

#### **7. Communication Interface** is three types provided as below.

The communication interface to each ZT-25xx device are independent, so the configuration can be set independently according to the user needs, as illustrated in the diagrams below.

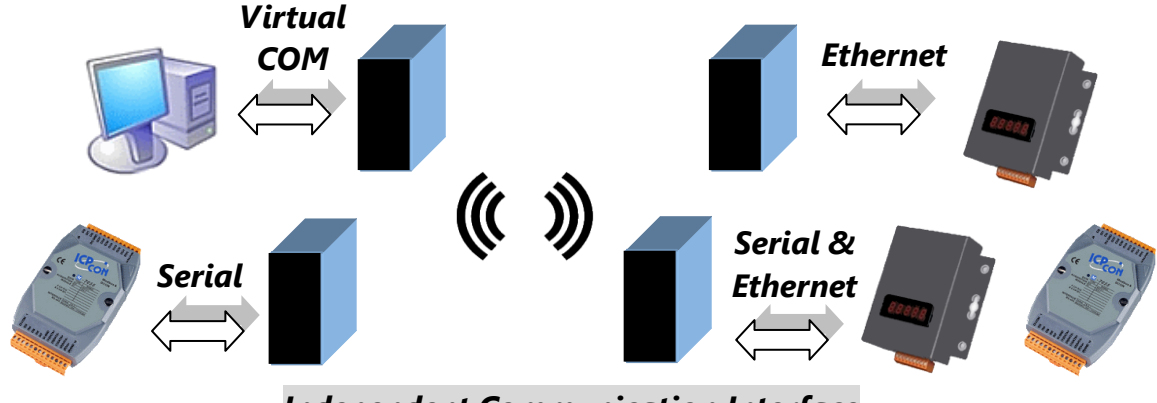

#### *Independent Communication Interface*

#### **a. Serial Port**

RS-232 and RS-485 are enabled and it allows working with Ethernet at the same time.

#### **b. Ethernet**

Either TCP Server or TCP Client is enabled and it allows working with RS-232 or RS-485 at the same time.

#### **c. Virtual COM**

Virtual COM driver needs to be installed in the desktop and the COM is working independently to the serial and Ethernet.

Download: <http://www.icpdas.com/products/Software/VxComm/vxcomm.htm>

※ *Note: Please select "Fixed baud rate" if the virtual COM is not in the 115200 bps and N81 format.* 

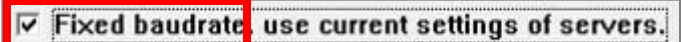

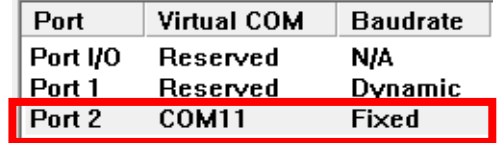

#### **8. Configurations of TCP:**

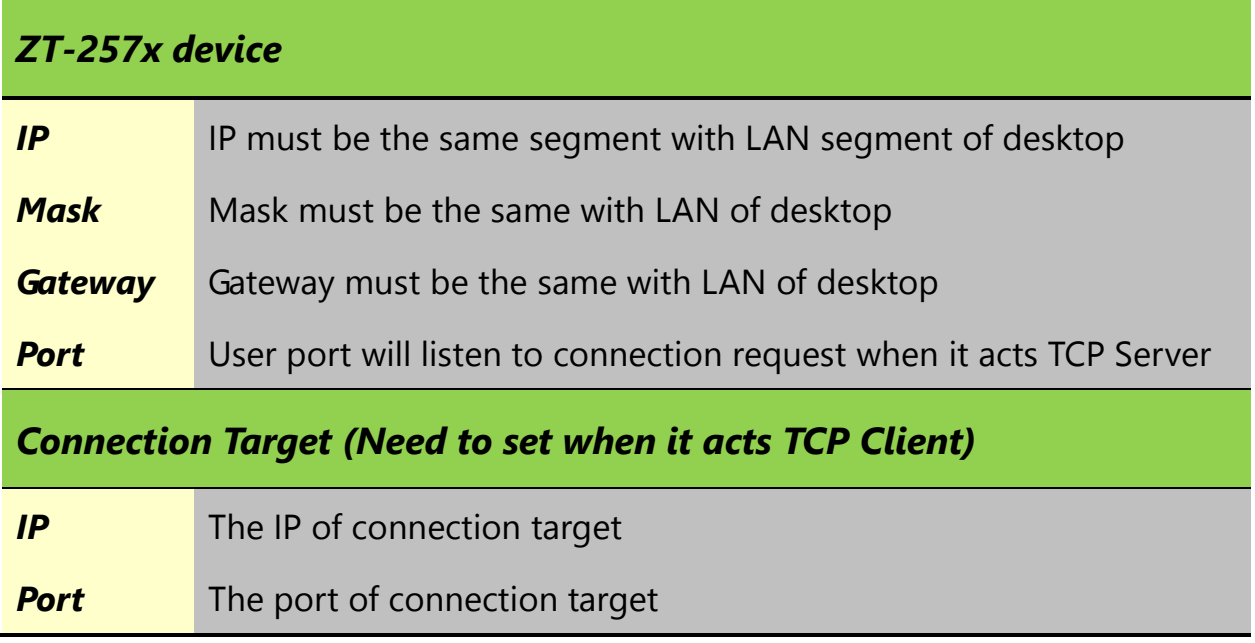

#### **9. "Application Mode"** can be changed and used for certain specific purpose.

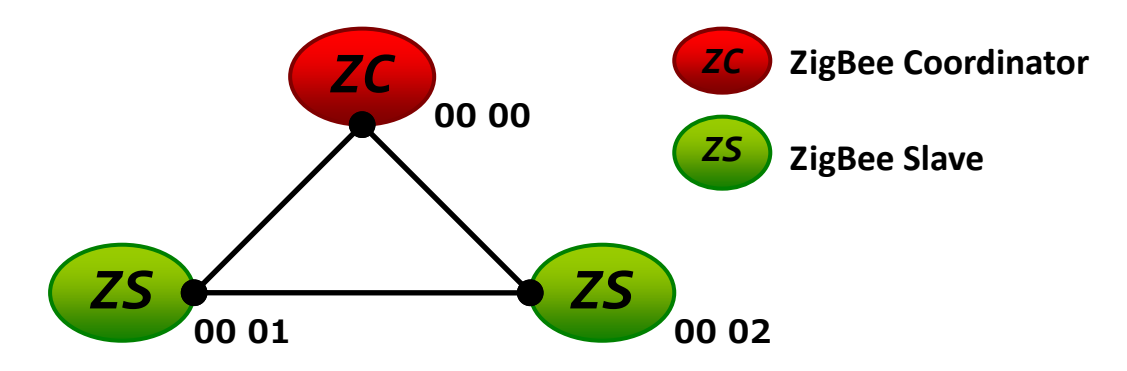

The above schematic diagram is showing what the difference of using different application modes.

**a. Transparent Mode** is the default application mode, and always transmits data to the remote device via broadcasting. Unless there are specific purposes, the application mode can be retained as default.

The mode always bypasses data to remote side via broadcasting. If there is no particular purpose, user only keeps this application mode.

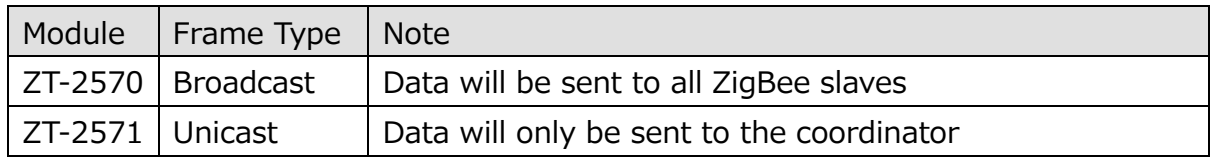

**[Eg1]** When ZT-2570 ZigBee Host sends "DATA\_01" via broadcasting frame,

→Both of the ZigBee slave 0x0001 and 0x0002 will receive the DATA\_01.

※ *Broadcasting type frame, data will be sent to every ZigBee slaves in the same ZigBee network*

**[Eg2]** When the ZigBee slave 0x0001 sends "DATA\_02" via unicast frame,

→Only ZT-2570 receives DATA\_02.

※ *Unicast type frame, data will only be sent to the ZigBee host)*

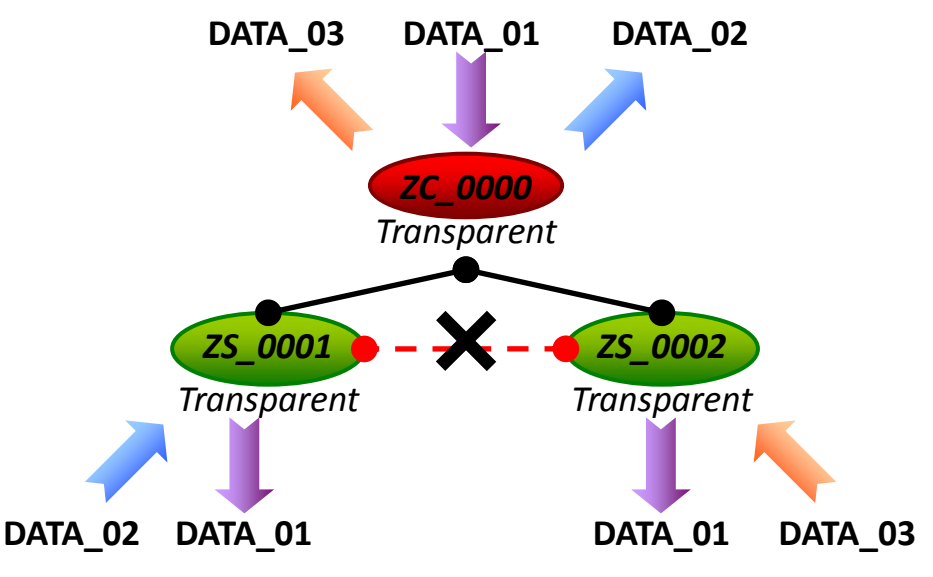

※ There is an "Advanced Settings" for some specific users, please refer the section 7.3 "Non-addressable Device Communication" for more information.

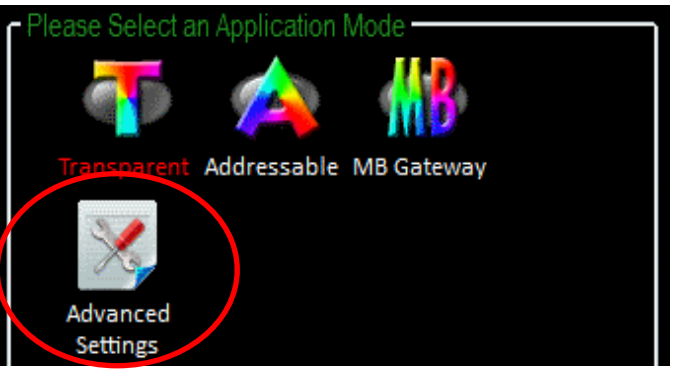

*ICP DAS, ZT-2570/ZT-2571 User Manual, Version 1.3 Page 16 Copyright @ 2013 by ICP DAS Co., Ltd. All Rights Reserved.*

**b. Addressable Mode** is an advanced application mode and it is used to send data to specific ZigBee nodes. It is not only used to transmit data to specific ZigBee slaves from host but also transmit data between ZigBee slaves. A 5-byte ASCII code should be added as an index before the data.

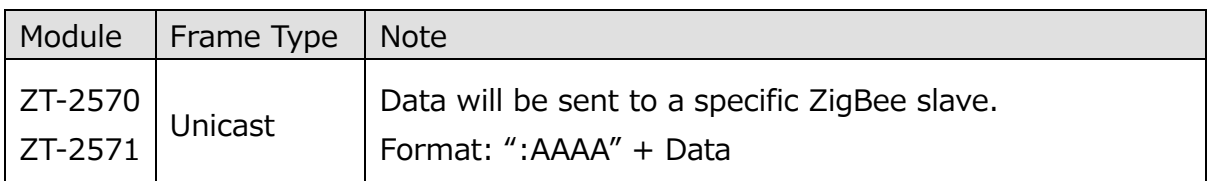

**[Eg1]** When ZT-2570 ZigBee Host sends ":0001DATA\_01" via unicast frame,

- $\rightarrow$  Only the ZigBee Slave 0x0001 receives DATA\_01.
- ※ *Unicast type frame, data will be only sent to the specific ZigBee node)*

**[Eg2]** When ZigBee slave 0x0001 sends ":0002DATA\_02" via unicast frame,

- $\rightarrow$  Only the ZigBee Slave 0x0002 receives DATA\_02.
- ※ *Unicast type frame, data will be only sent to the specific ZigBee node*

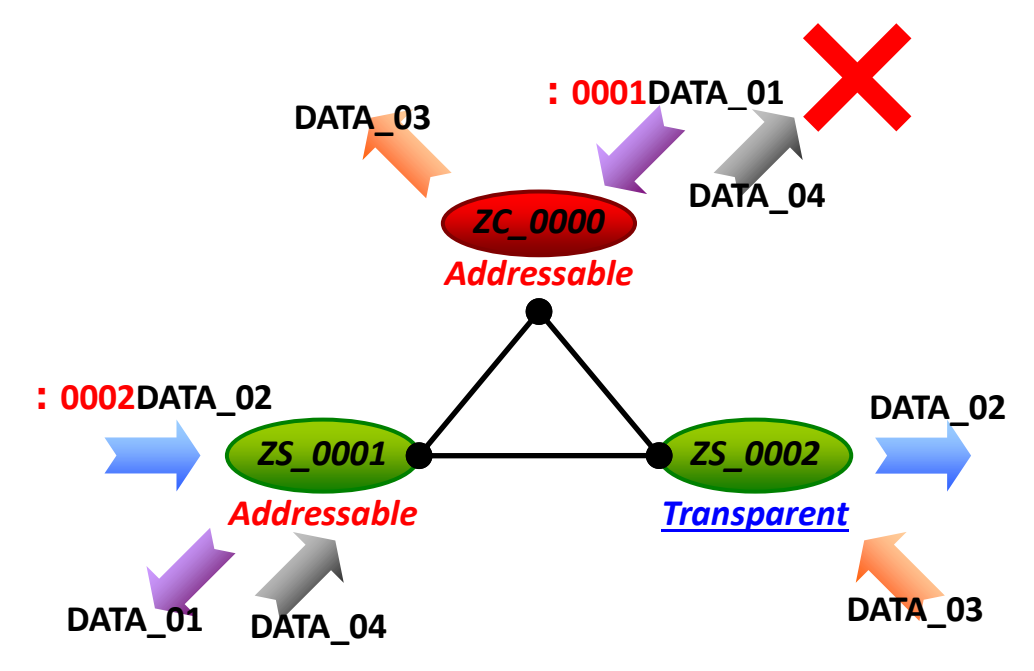

※ There is an "Advanced Settings" for some specific users, please refer the section 7.3 "Non-addressable Device Communication" for more information.

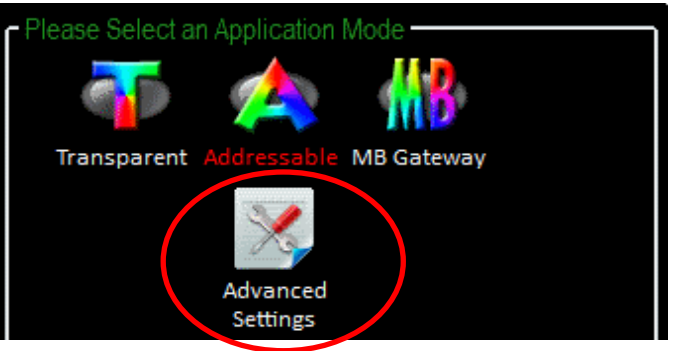

*ICP DAS, ZT-2570/ZT-2571 User Manual, Version 1.3 Page 17 Copyright @ 2013 by ICP DAS Co., Ltd. All Rights Reserved.*

**c. Gateway Mode** is an advanced application mode and it is used to convert the Modbus protocol. Data is regarded as Modbus RTU if communicates through via RS-232 or RS-485, else data is regarded as Modbus TCP if it communicates via the Ethernet.

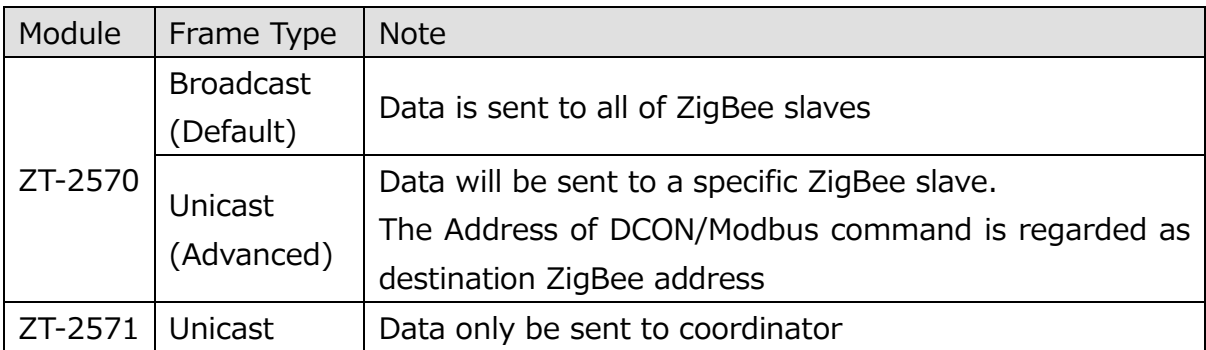

**[Eg1]** When ZT-2570 receives data "MRTU\_CMD\_01" from serial port,

- →ZT-2571 will output the data "MRTU\_CMD\_01" directly to serial port.
- →ZT-2571 will convert protocol then output "MTCP\_CMD\_01" to Ethernet.
- ※ *Broadcasting type frame, data will be sent to every ZigBee slaves in the same ZigBee network*)
- **[Eg2]** When ZT-2570 receives data "MTCP\_CMD\_02" from Ethernet,
- →ZT-2571 will convert protocol then output "MRTU\_CMD\_01" to serial port.
- →ZT-2571 will output the data "MTCP\_CMD\_01" directly to Ethernet.
- ※ *Broadcasting type frame, data will be sent to every ZigBee slaves in the same ZigBee network)*
- **[Eg3]** When ZT-2571 transmits the acknowledgement "MRTU\_ACK\_03",
- →ZT-2570 will response the acknowledgement "MRTU\_ACK\_03" directly to serial port.
- →ZT-2570 will convert protocol then output "MTCP\_CMD\_01" to Ethernet.
- ※ *Unicast type frame, data will only be sent to the ZigBee host)*

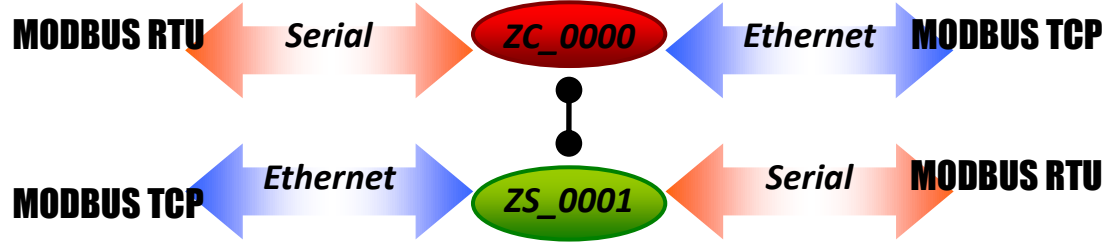

※ There is an "Advanced Settings" to the Gateway Mode for some specific users, please refer the section 7.2 "DCON/Modbus Device Communication" for more information.

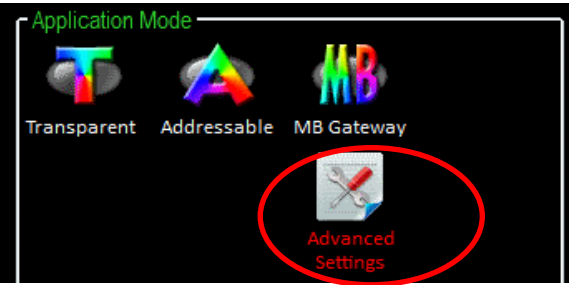

*ICP DAS, ZT-2570/ZT-2571 User Manual, Version 1.3 Page 18 Copyright @ 2013 by ICP DAS Co., Ltd. All Rights Reserved.*

## <span id="page-21-0"></span>**4.2 Connecting the Power and Host PC**

Step 1. Confirm that the DIP switch is set to the "ZBSET" position.

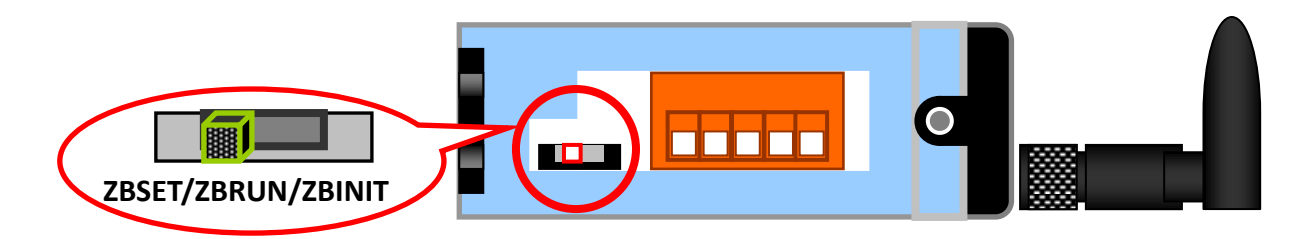

Step 2. Connect the DC.GND and DC.+Vs pins with 10 to 30V power supply.

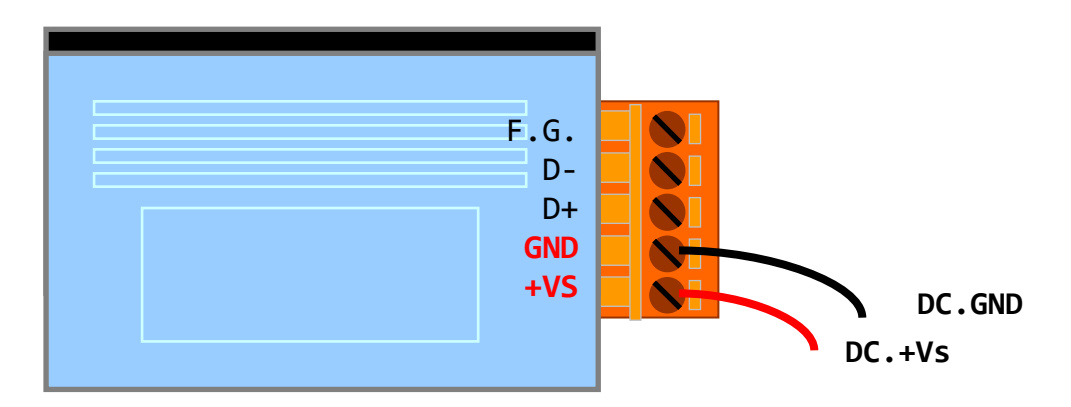

#### **SAFTY INSTRUCTION NOTES**

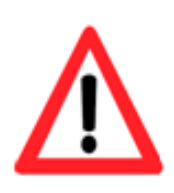

Before connecting the power source to the power input pins, ensure that both the installation of the unit in the completed system, and the DC power source (SELV, Limited Power Source) that is intended to be connected to the power input pins (DC.+Vs / DC.GND) comply with the requirements of EN 60950-1.

Step 3. Connect RS-232, RS-485 or Ethernet interface to configure the ZT-257x.

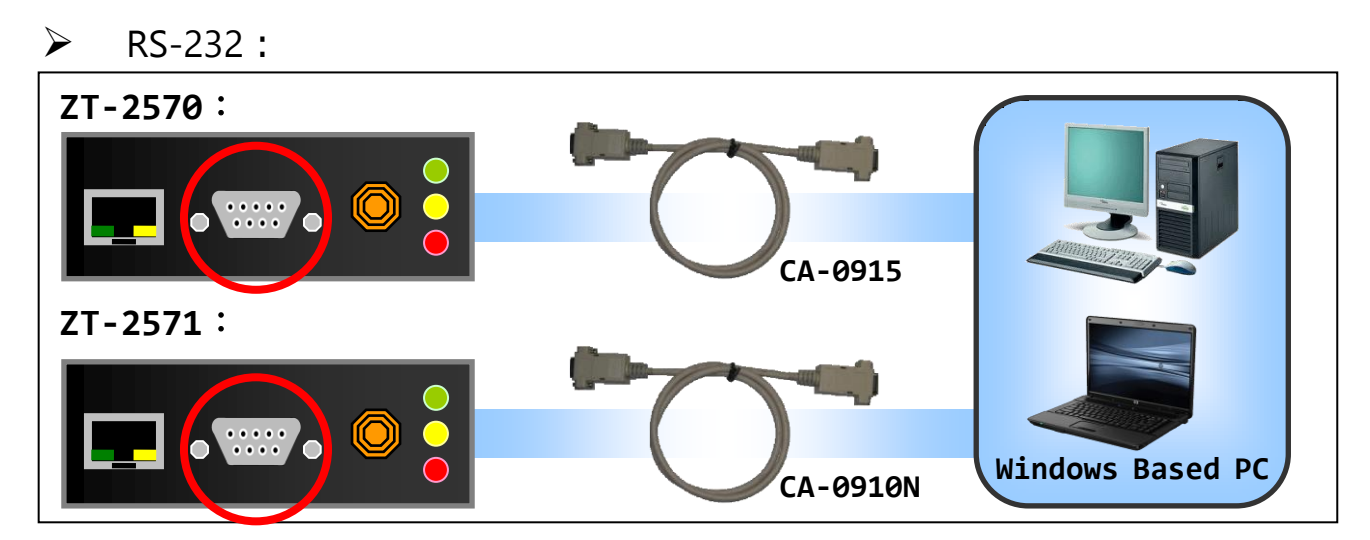

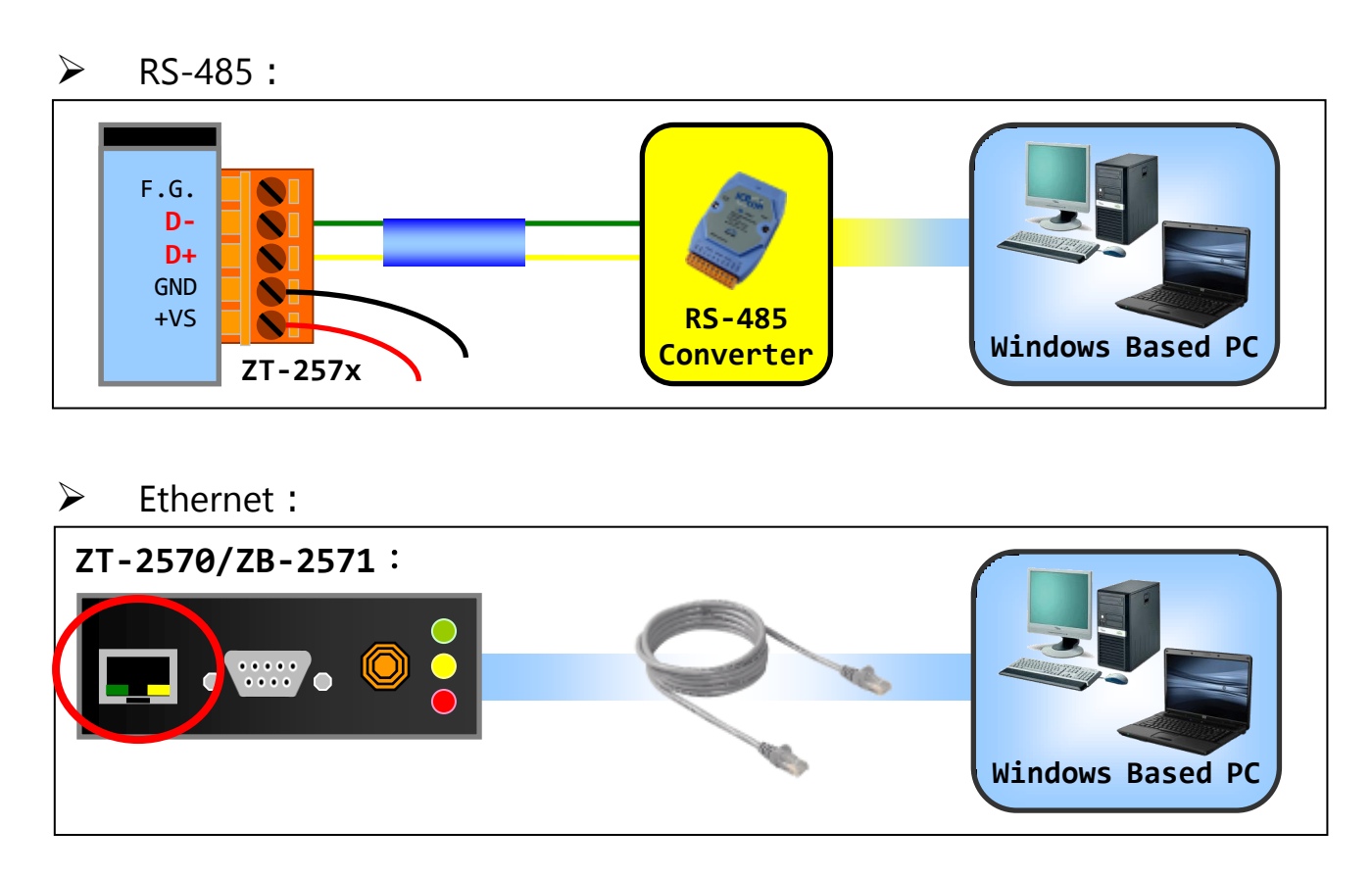

Step 4. Enable the power. It means that the ZT-257x start-up procedure has been completed. If the red LED has changed from blinking to a steady light.

> *ICP DAS, ZT-2570/ZT-2571 User Manual, Version 1.3 Page 20 Copyright @ 2013 by ICP DAS Co., Ltd. All Rights Reserved.*

## <span id="page-23-0"></span>**4.3 Configure ZigBee via Utility (Serial/Ethernet)**

Step 1. Launch the software "ZT Configuration Utility" and select the [ZT Series].

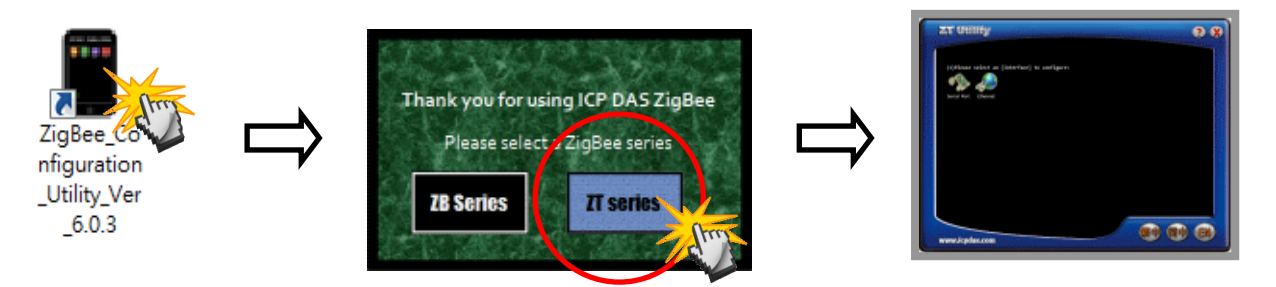

Step 2. Single click either the "Serial Port or Ethernet" icon with the correct

number of "COM Port or IP Address" that is used to select the

communication interface.

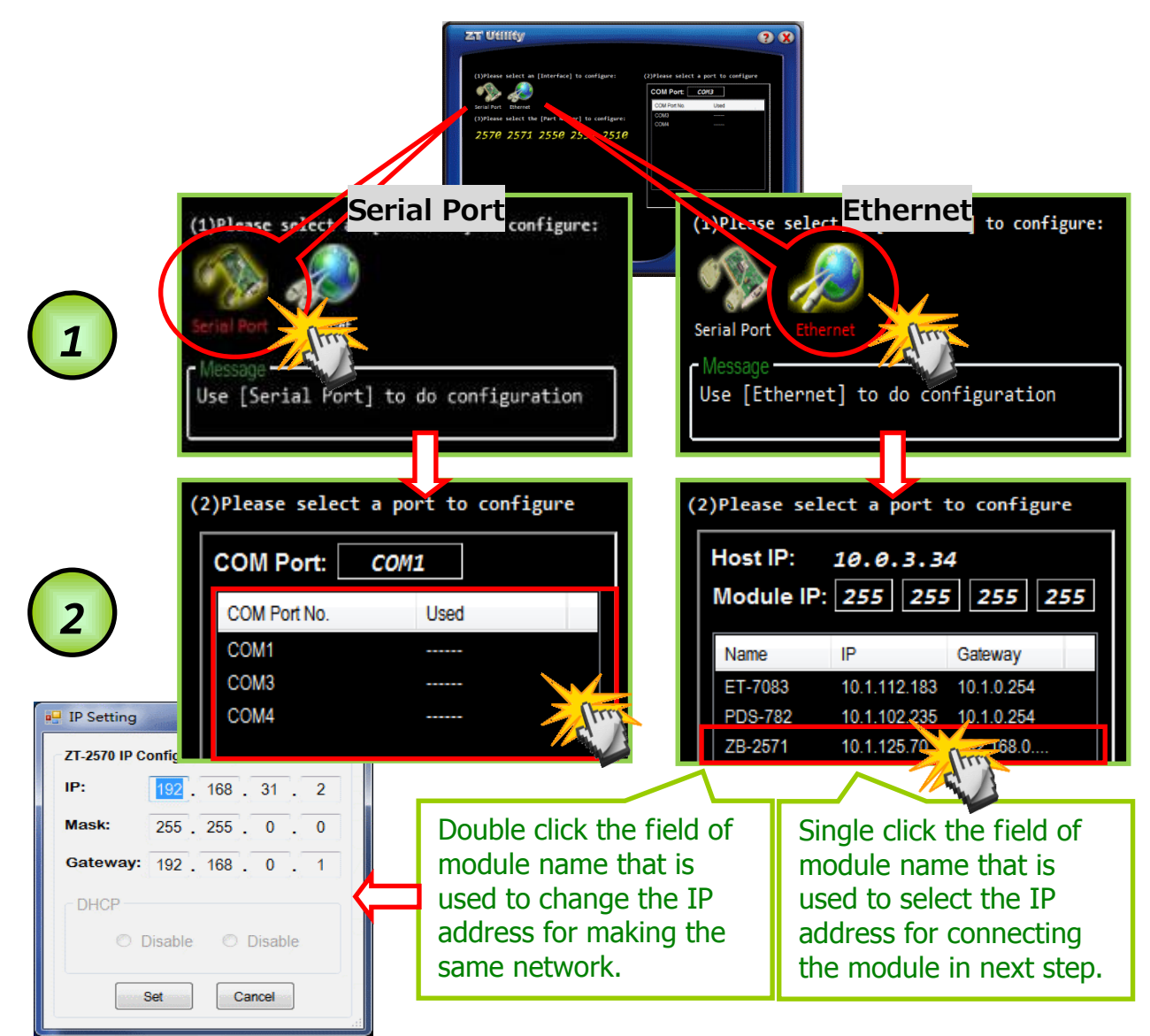

*ICP DAS, ZT-2570/ZT-2571 User Manual, Version 1.3 Page 21 Copyright @ 2013 by ICP DAS Co., Ltd. All Rights Reserved.*

Step 3. After selecting the COM Port number, a list of model numbers will be displayed. Select the name of the module that you want to configure.

After clicking the button, the utility will begin checking the connection.

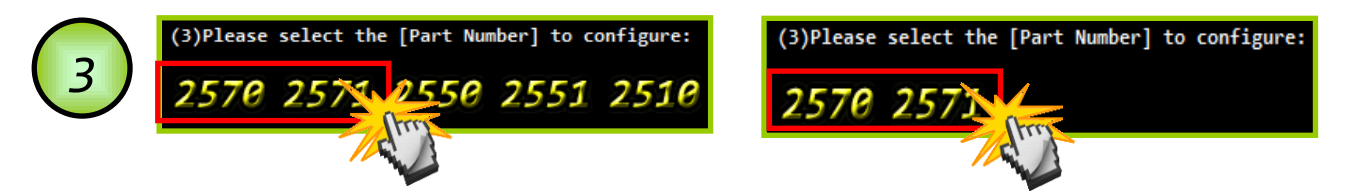

Step 4. Once a connection is established, select either the [Default] or the [Wizard]

function from the settings mode page.

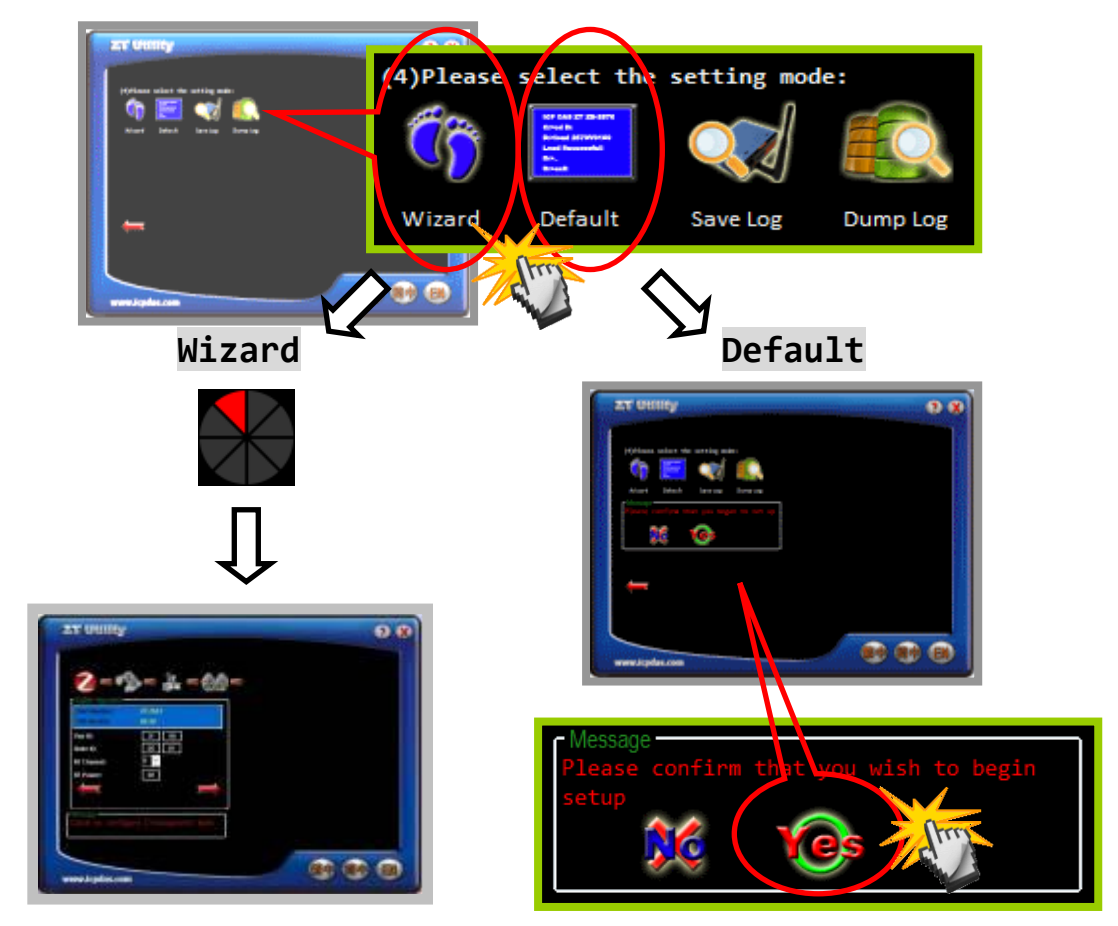

Step 5. Whether you select either the [Default] or the [Wizard] option for performing configuration, both are used to configure the Pan ID, Node ID, RF Channel, RF Power, Baud rate, Data Format, Application Mode and so the relevant parameters.

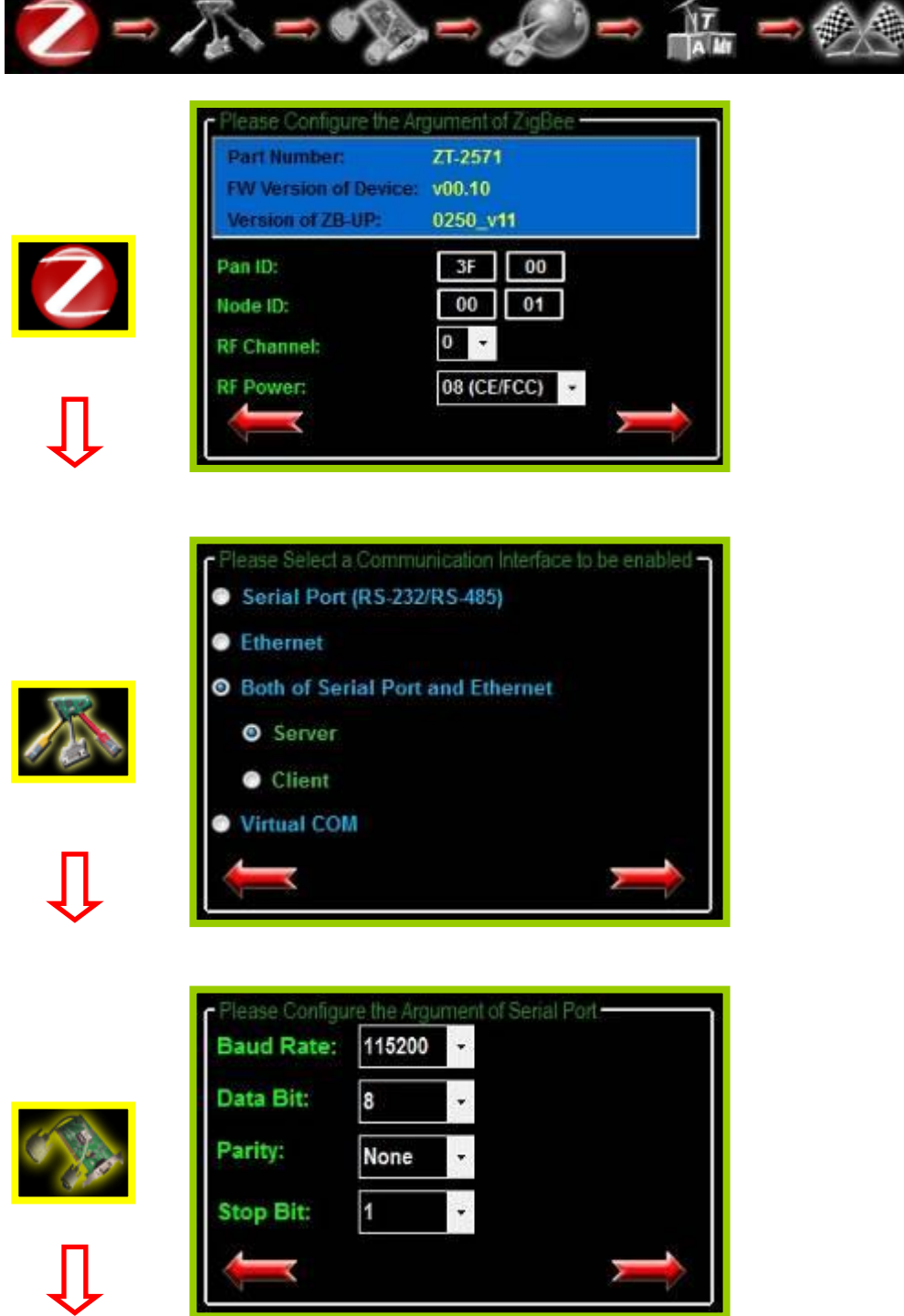

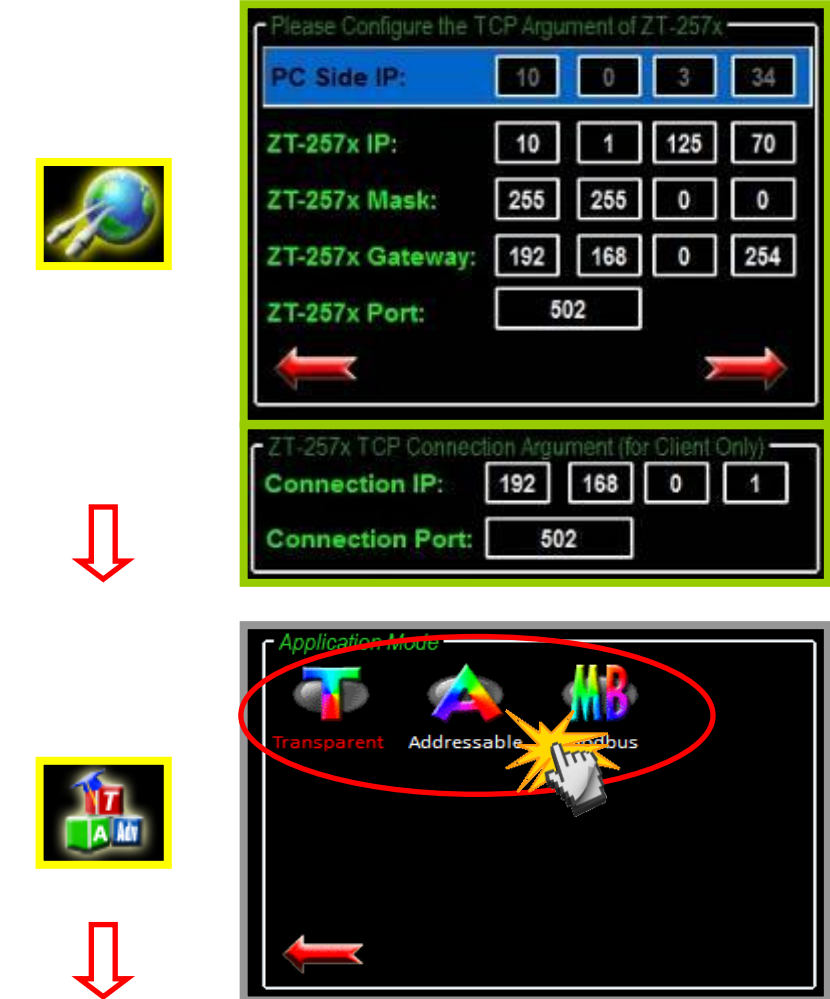

Step 6. Once the module configuration has been completed, the message "The

Configuration was successful" will be displayed. Return the DIP switch to

the "ZBRUN" position and reboot the ZT-257x device.

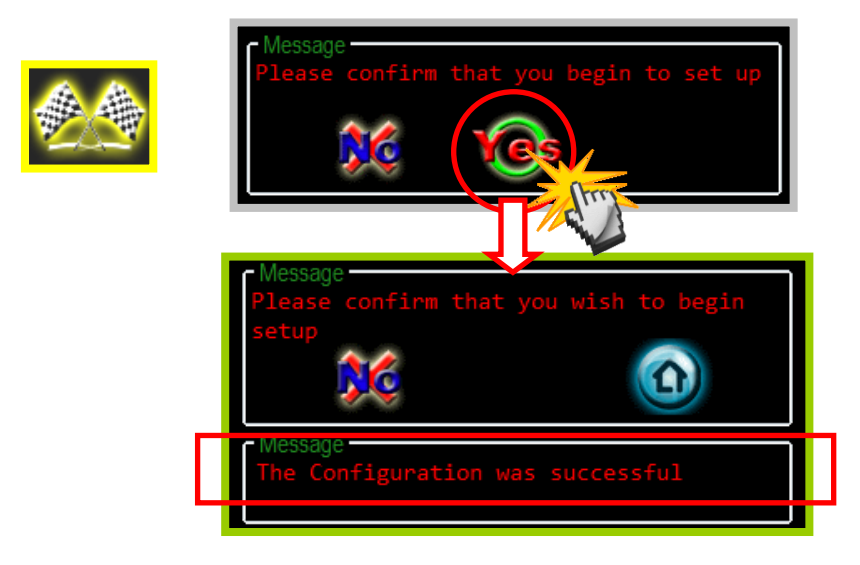

*ICP DAS, ZT-2570/ZT-2571 User Manual, Version 1.3 Page 24 Copyright @ 2013 by ICP DAS Co., Ltd. All Rights Reserved.*

## <span id="page-27-0"></span>**4.4 Configure ZigBee via Browser (Ethernet)**

Web Server technology enables configuration of the ZT-257x via a standard web browser interface, e.g. Internet Explorer, FireFox or Mozilla, etc. This means that it is easy to check the configuration of the ZT-257x via an Ethernet network without needing to install any other software tools, thereby reducing the user's learning curve.

Step 1. First, please confirm the desktop and ZT-257x is installed in the same

network environment. The default network setting of ZT-257x as below.

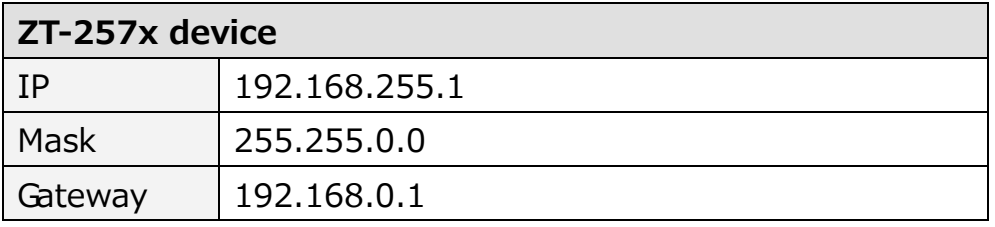

Step 2. User is able to query and modify the IP setting through via MiniOS utility

and user may download the tool from the link:

http://ftp.icpdas.com/pub/cd/8000cd/napdos/minios7/utility/minios7\_utility/

a. After launching the MiniOS utility, please press the "F12" on the

keyboard to search the ZT-257x device.

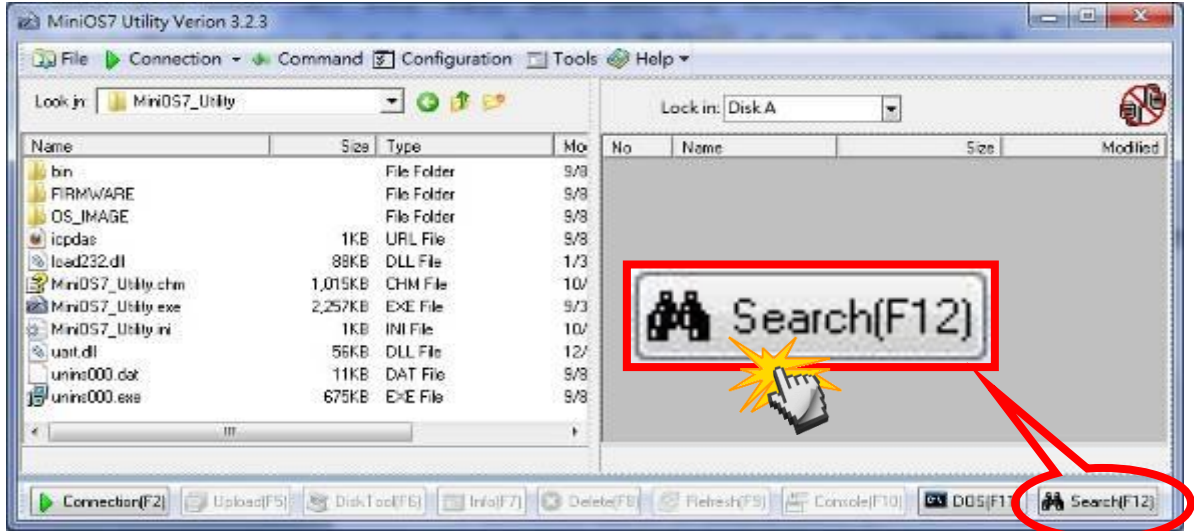

*ICP DAS, ZT-2570/ZT-2571 User Manual, Version 1.3 Page 25 Copyright @ 2013 by ICP DAS Co., Ltd. All Rights Reserved.*

b. After selecting the ZT-257x device, please click "IP setting" then it will

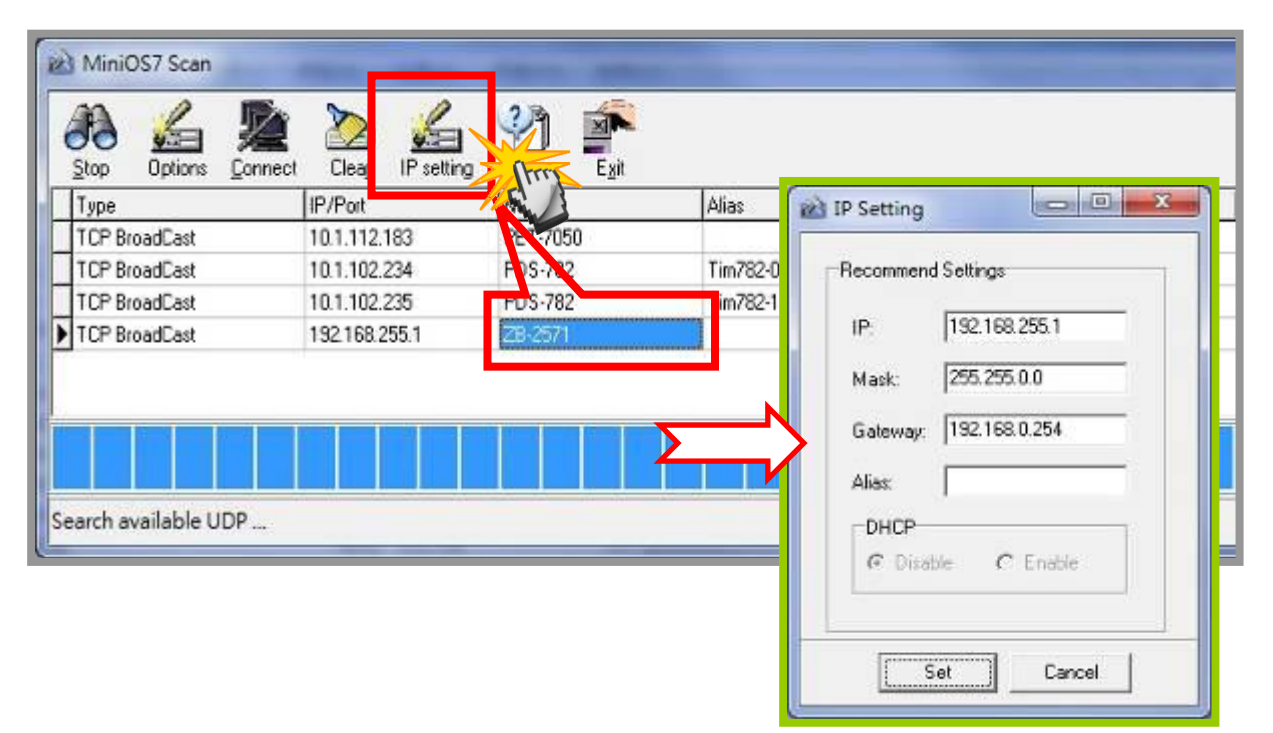

show a windows form to do configuration.

c. Please configure the new IP setting which is the same segment to the

LAN of desktop. Please also click the "Set" button to complete the

configurations.

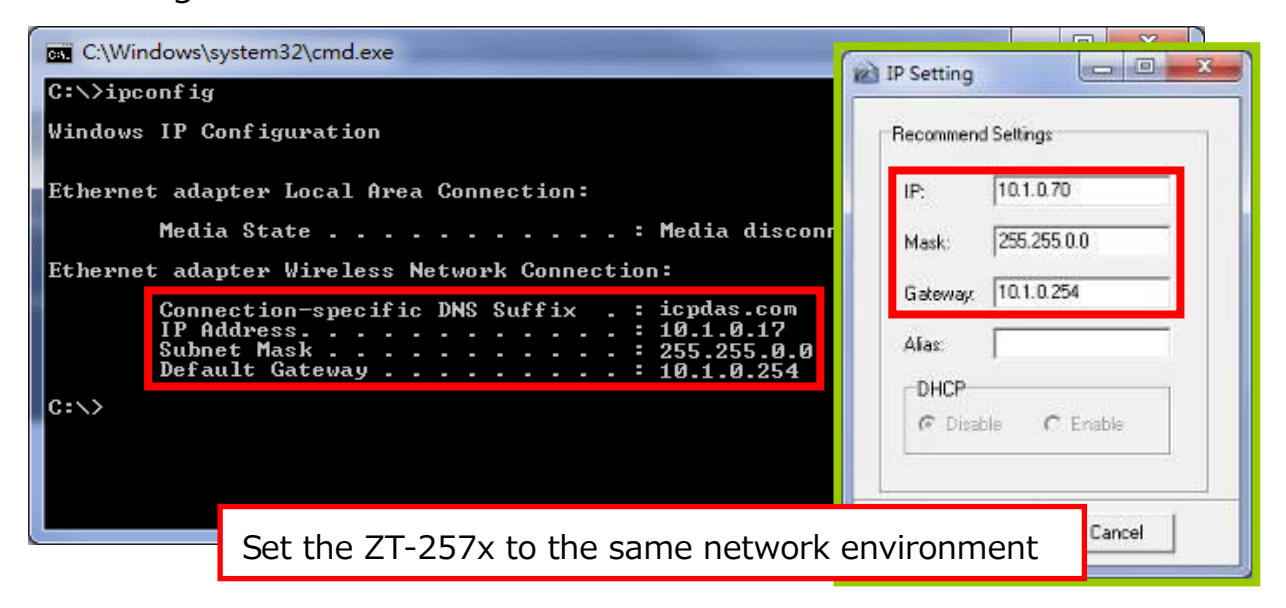

d. After configuring the IP setting, you may try to PING the device to see

whether the configuration is correct or not.

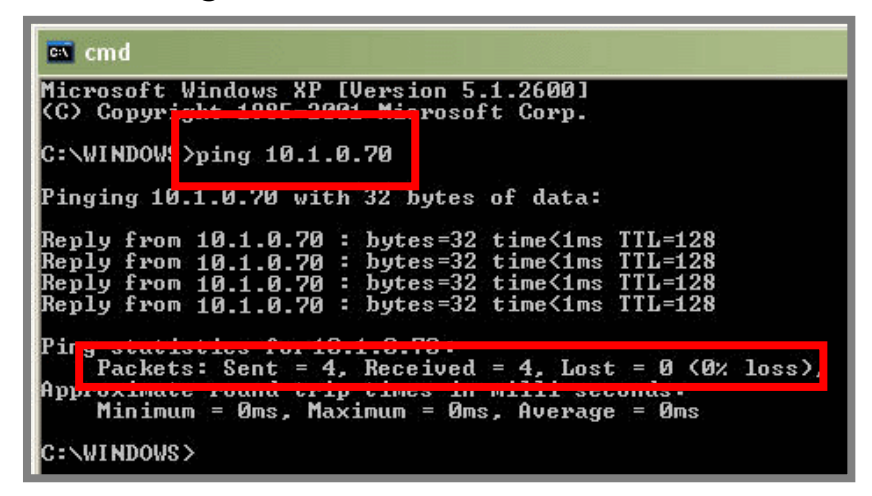

Step 3. If they are in the same network environment, user can use a browser to set

the configurations of ZT-257x. The site of ZT-257x device:

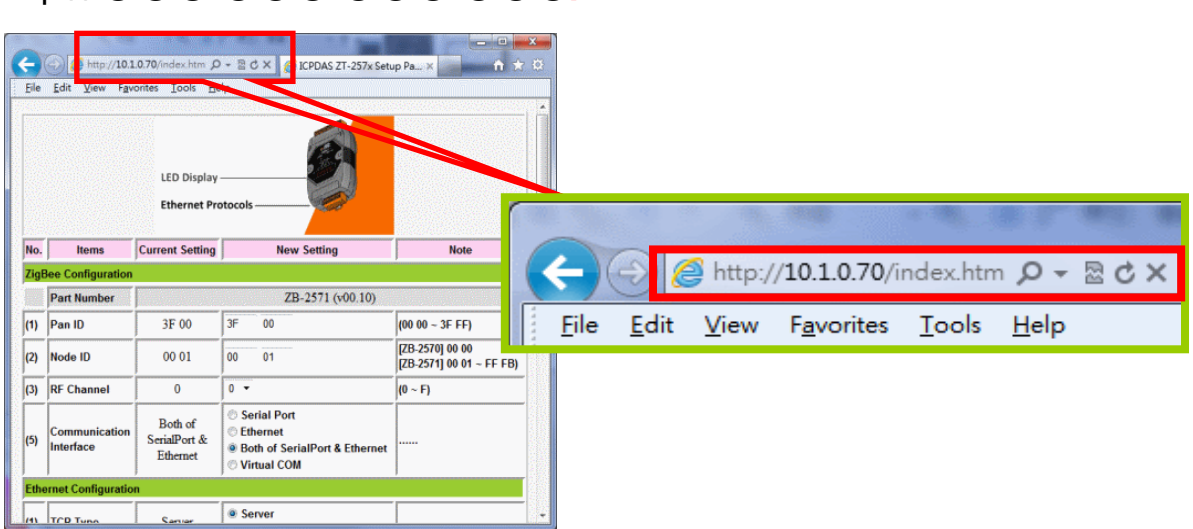

http://○○○.○○○.○○○.○○○**/index.htm**

Step 4. When the browser access correctly, the web page will show all the

configuration settings as below. User may enter the new setting value to

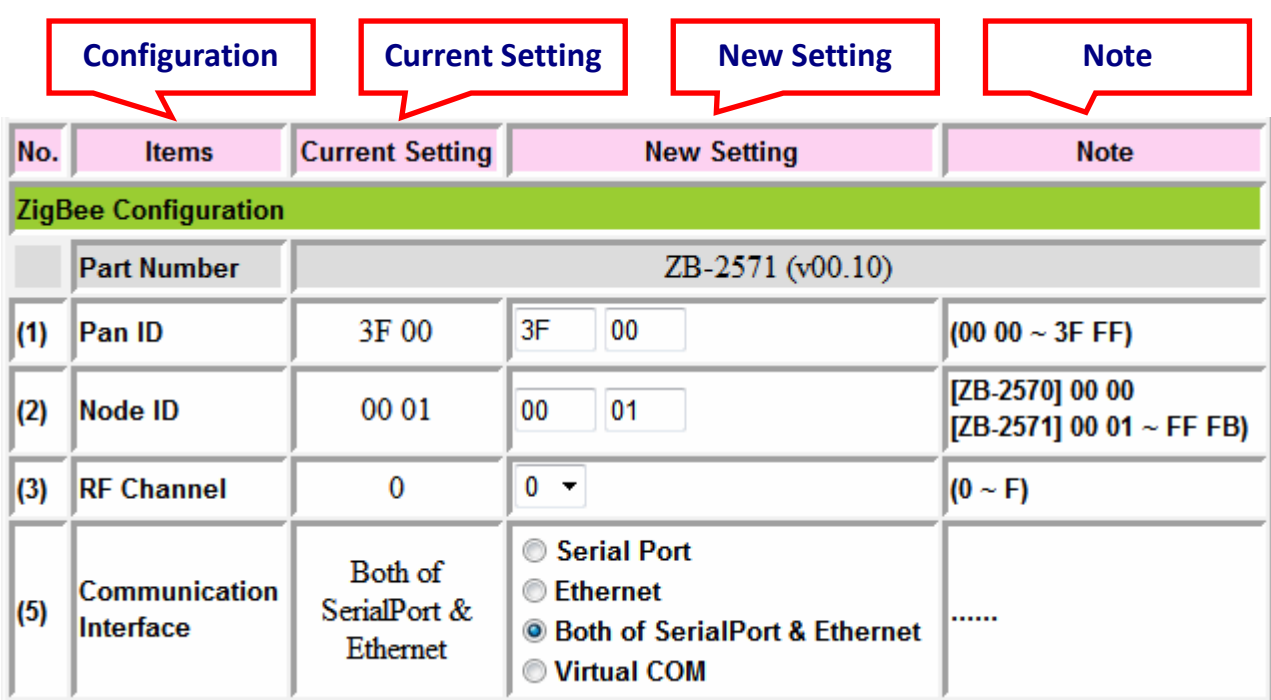

the correct filed if there are any requirements.

Step 5. If the new configuration is completed, please click "Update New Config"

button to start the ZT-257x configuration.

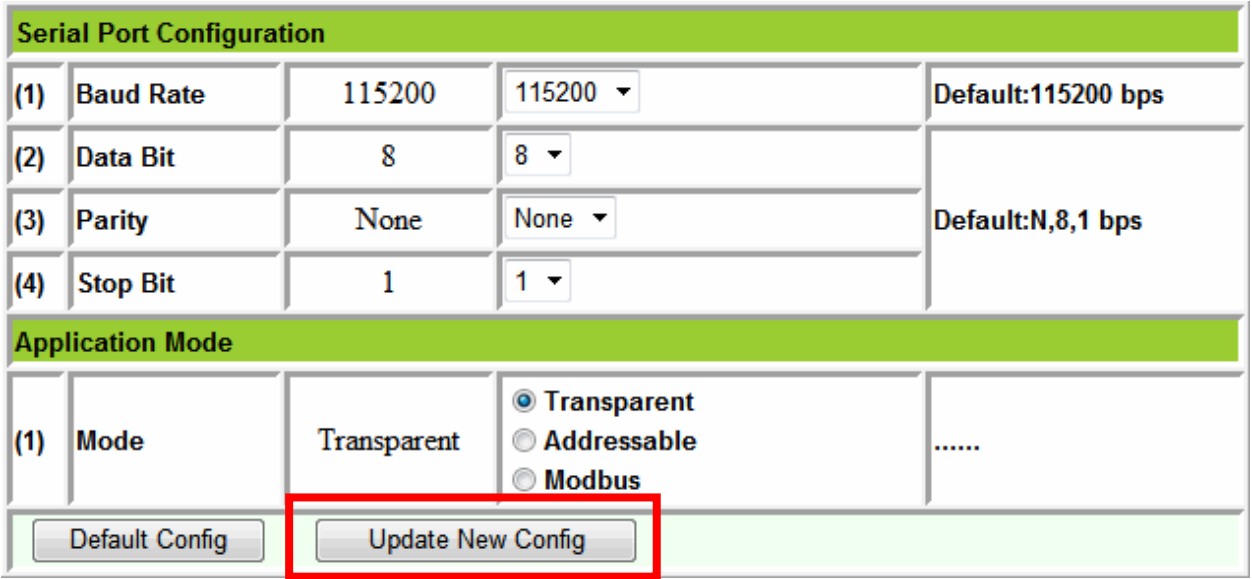

Step 6. When the configuration completed and successful, it will show …

*"The system is updated with new configurations!"*

*"Please reload the web page to see whether the configuration is correct or not"*

then user may follow this instructions.

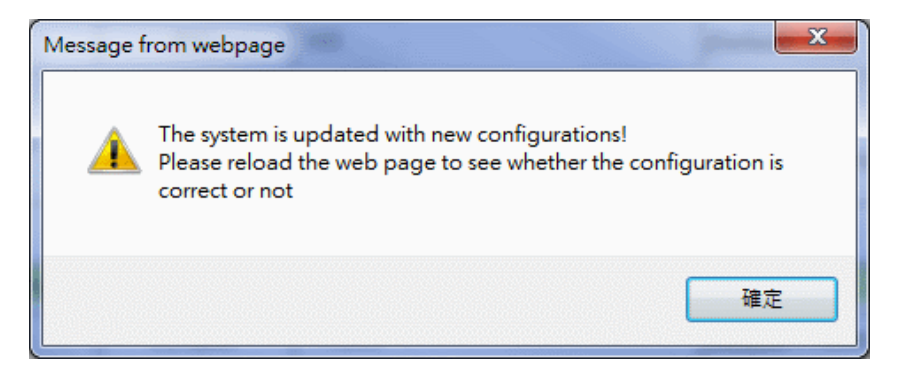

## <span id="page-32-0"></span>**4.5 Configuration Example**

The following configurations are common examples of various application scenarios. Please refer the "4.1 Introduction of Configurations" for detailed explanation of each configurations.

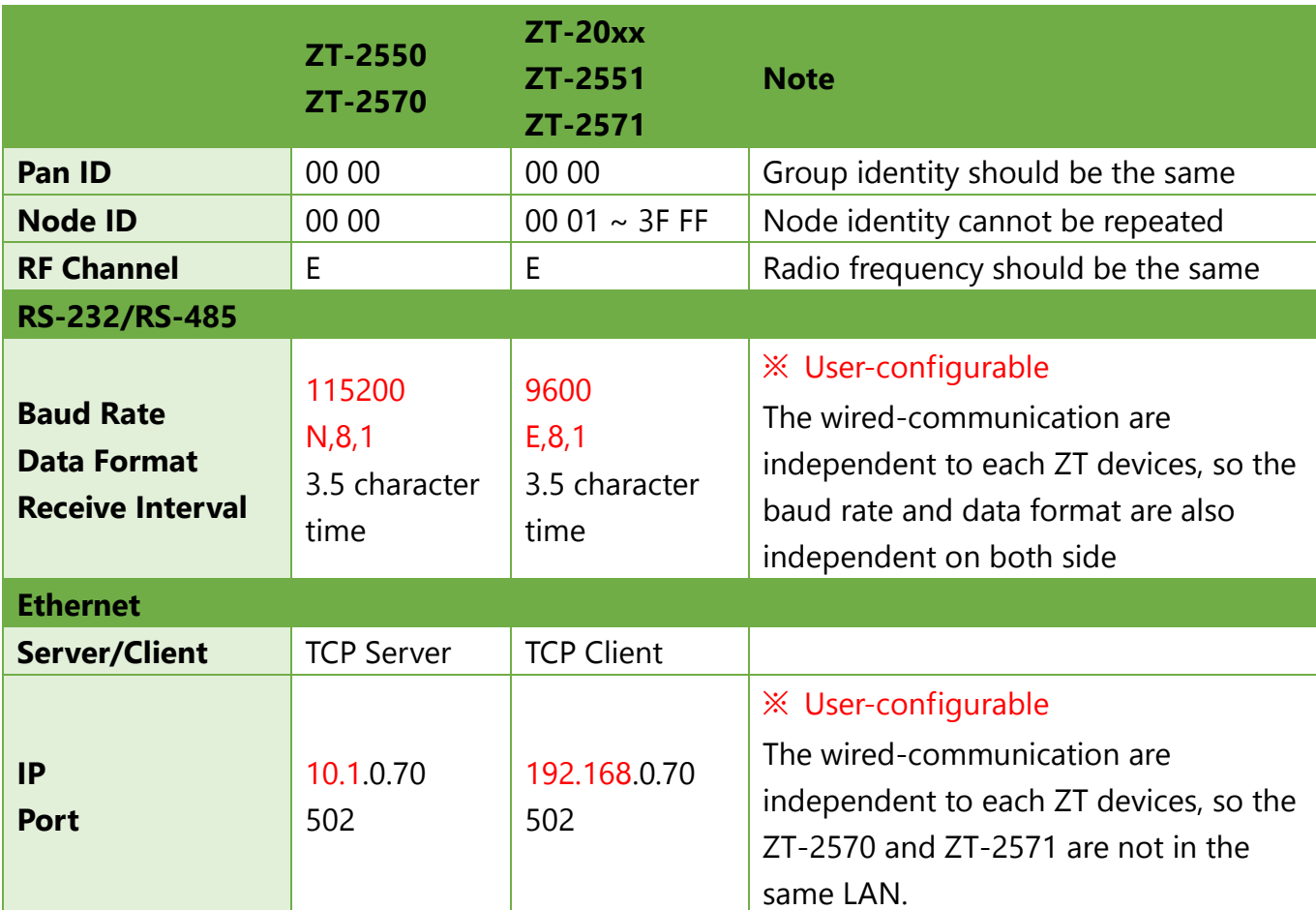

#### **<Reminding >**

Please confirm the TCP client is disabled if there is not any TCP server connected – otherwise the ZT device will try to establish TCP connection continuously, which results the communication blocking.

<span id="page-33-0"></span>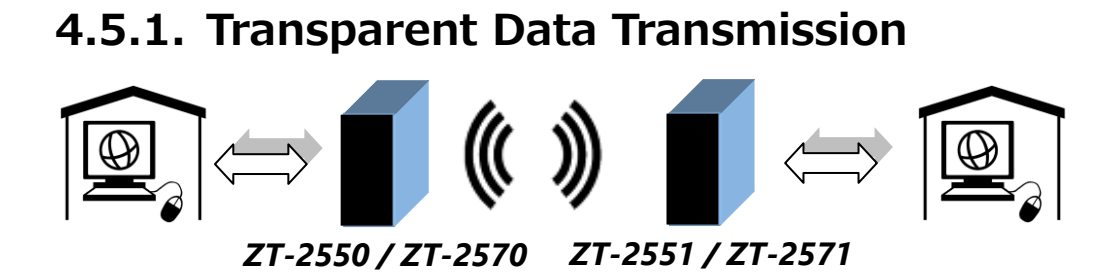

#### *Application Mode*

Transparent Mode is suitable for most applications in the transparent data transmission. In this mode, the raw data transmitted from ZigBee coordinator will be broadcasting to every ZigBee routers. The data responded by ZigBee router will only be sent to ZigBee coordinator via unicasting.

Unless there are particular purposes, Transparent Mode can be set-up in most applications. The only drawback is that the data throughput of ZigBee network will be reduced with the number of ZigBee routers in the ZigBee network increased, in order to ensure data transmitted to every ZigBee nodes so that the transfer time will be much longer than using unicast frame.

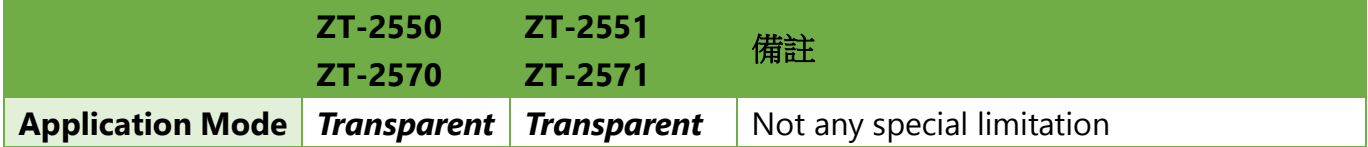

## <span id="page-34-0"></span>**4.5.2. Modbus RTU communication**

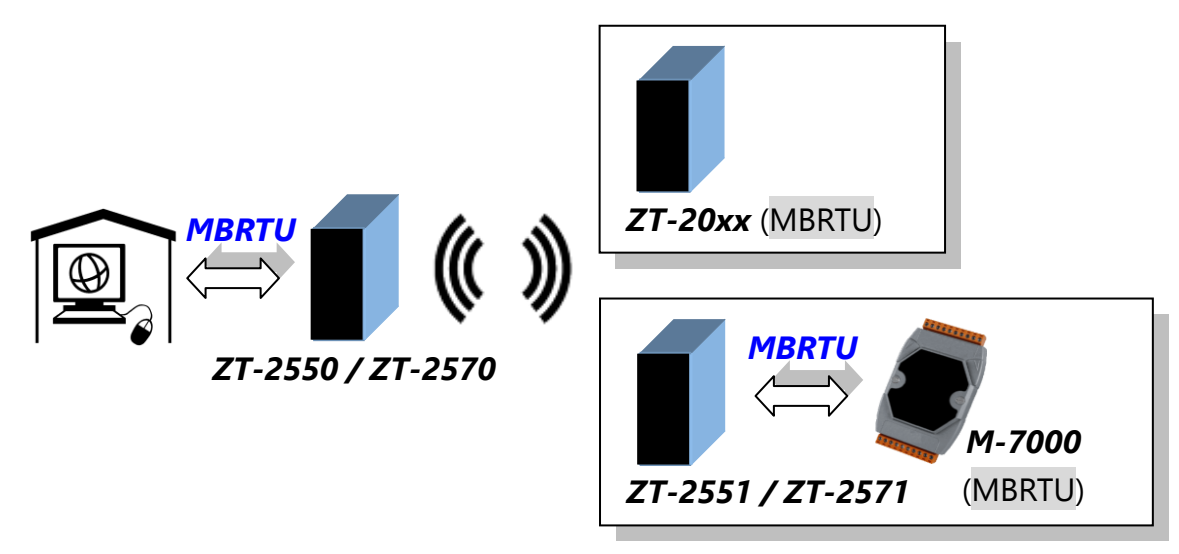

### *Application Mode*

Transparent Mode and Gateway Mode are available to be used in Modbus RTU data transmission. The only difference is that the two modes use different type transmission packets.

In Transparent Mode, the benefit of broadcasting is easy to use, there is not any particular limitation to use this application mode. The only drawback is that the data throughput of ZigBee network will be reduced with the number of ZigBee routers in the ZigBee network increased, in order to ensure data transmitted to every ZigBee nodes so that the transfer time will be much longer than using unicast frame.

In Gateway Mode, the benefit of unicasting is that the loading of ZigBee network will be reduced. But there are some issues need to be considered, please refer the【Advanced Configuration - Frame Type】for more details as below.

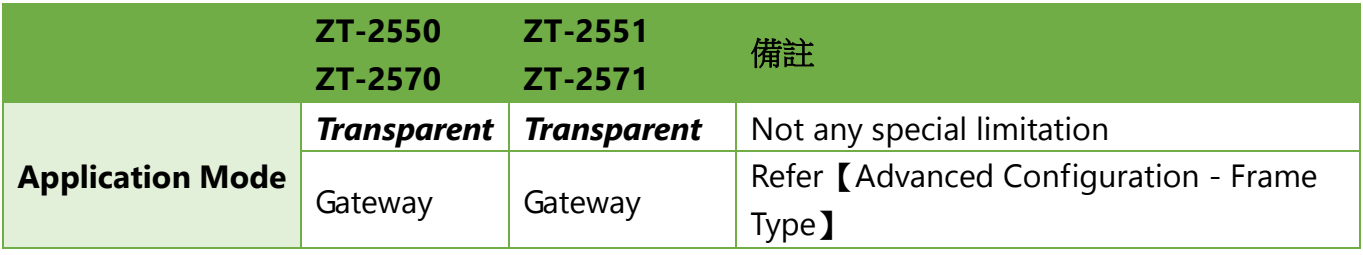

#### **【Advanced Configuration - Frame Type】**

- 1. The unicast frame is the default setting of Gateway Mode which is used for the wireless transmission. In this setting, the Node ID and Address of Modbus RTU device should be set to the same. Please refer the following examples.
	- *The Modbus RTU device of address 0x01 is only able to be connected with the ZT-2551/71 of Node ID 0x0001.*
	- *The Modbus RTU device of address 0x02 is only able to be connected with the ZT-2551/71 of Node ID 0x0002. … and so on*
- 2. If there are two or more Modbus RTU devices should be connected with a single ZT-2551/71, there are two methods can be referred as below.
	- *Change the frame type of ZT-2550/70 to the broadcast mode in the advanced configuration.*
	- *Set-up the Address Mapping in the ZT-2550/70 which is used to redirect the unicast frame to the corresponding ZT-2551/71 device. Please refer the section of "7.2 [DCON/MODBUS Device Communication](#page-53-0)" for more details.*

## <span id="page-36-0"></span>**4.5.3. Modbus RTU to Modbus TCP communication**

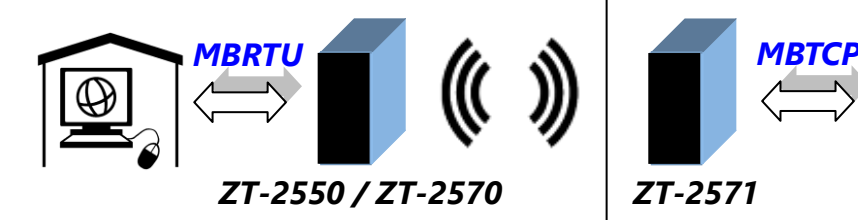

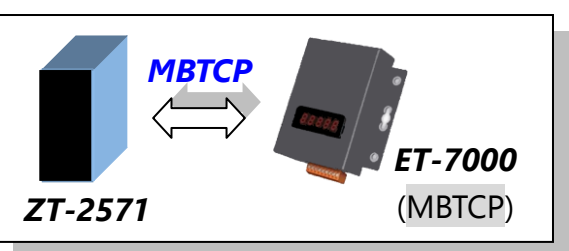

### *Application Mode of ZT-2550/ZT-2570*

Transparent Mode and Gateway Mode are available to be used in the side of ZigBee coordinator. The only difference is that the two modes use different type transmission packets.

In Transparent Mode, the benefit of broadcasting is easy to use, there is not any particular limitation to use this application mode. The only drawback is that the data throughput of ZigBee network will be reduced with the number of ZigBee routers in the ZigBee network increased, in order to ensure data transmitted to every ZigBee nodes so that the transfer time will be much longer than using unicast frame.

In Gateway Mode, the benefit of unicasting is that the loading of ZigBee network will be reduced. But there are some issues need to be considered, please refer the【Advanced Configuration - Frame Type】for more details as below.

#### *Application Mode of ZT-2571*

Gateway Mode is required to be set-up, it is responsible for the data conversion between the Modbus RTU and Modbus TCP.

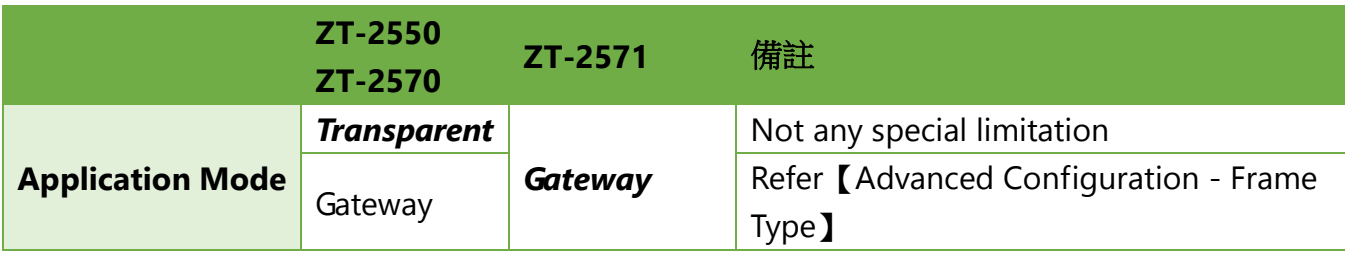

#### **【Advanced Configuration - Frame Type】**

- 1. The unicast frame is the default setting of Gateway Mode which is used for the wireless transmission. In this setting, the Node ID and Address of Modbus TCP device should be set to the same. Please refer the following examples.
	- *The Modbus TCP device of address 0x01 is only able to be connected with the ZT-2571 of Node ID 0x0001.*
	- *The Modbus TCP device of address 0x02 is only able to be connected with the ZT-2571 of Node ID 0x0002. … and so on*

## <span id="page-38-0"></span>**4.5.4. Modbus TCP communication**

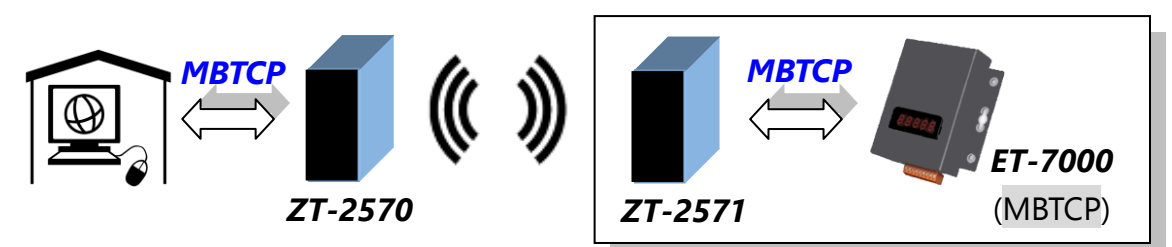

#### *Application Mode*

Transparent Mode and Gateway Mode are available to be used in the side of ZigBee coordinator. The only difference is that the two modes use different type transmission packets.

In Transparent Mode, the benefit of broadcasting is easy to use, there is not any particular limitation to use this application mode. The only drawback is that the data throughput of ZigBee network will be reduced with the number of ZigBee routers in the ZigBee network increased, in order to ensure data transmitted to every ZigBee nodes so that the transfer time will be much longer than using unicast frame.

In Gateway Mode, the benefit of unicasting is that the loading of ZigBee network will be reduced. But there are some issues need to be considered, please refer the【Advanced Configuration - Frame Type】for more details as below.

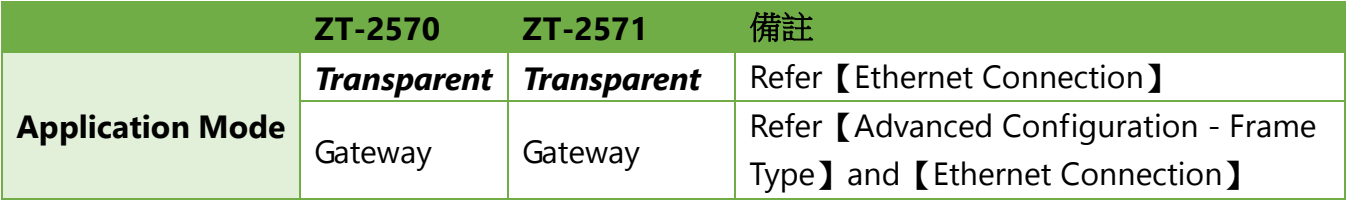

#### **【Advanced Configuration - Frame Type】**

1. The unicast frame is the default setting of Gateway Mode which is used for

the wireless transmission. In this setting, the Node ID and Address of

Modbus TCP device should be set to the same. Please refer the following

*ICP DAS, ZT-2570/ZT-2571 User Manual, Version 1.3 Page 36 Copyright @ 2013 by ICP DAS Co., Ltd. All Rights Reserved.*

examples.

- *The Modbus TCP device of address 0x01 is only able to be connected with the ZT-2571 of Node ID 0x0001.*
- *The Modbus TCP device of address 0x02 is only able to be connected with the ZT-2571 of Node ID 0x0002. … and so on*

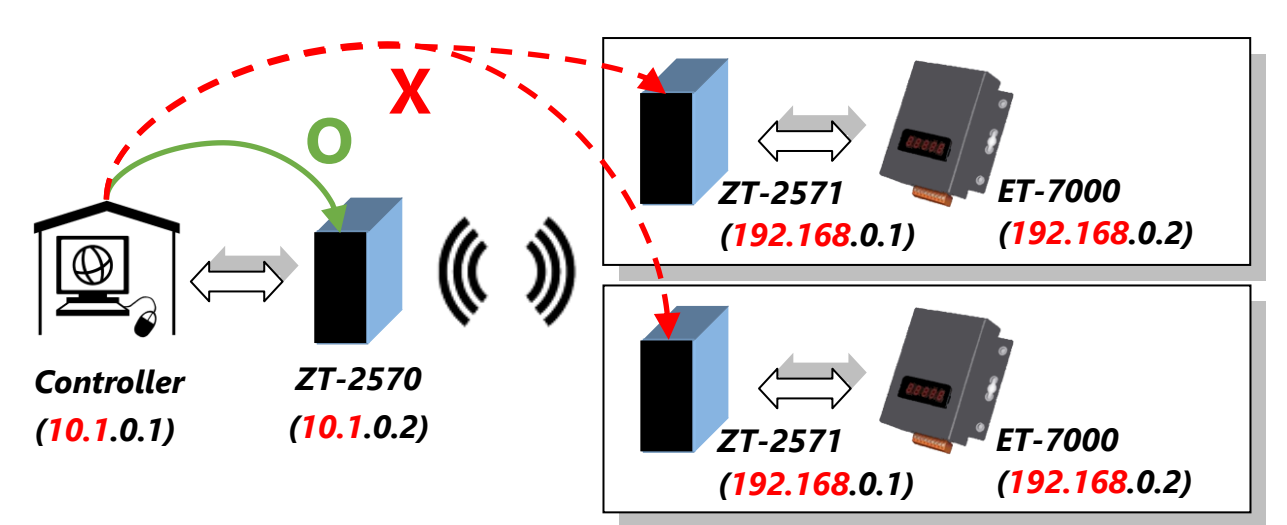

#### **【Ethernet Connection】**

- 1. When the ZT-2571 acts the TCP client, there is only one Modbus TCP device can be connected to the ZT-2571.
	- *Such as the ZT-2571 acts TCP client to connect with the ET-7000.*
- 2. The standard of ZigBee does not include the TCP/IP protocol, so the whole Ethernet packets cannot be sent over the ZigBee wireless communication. In the other words, the two separate local area network will not be linked together into one LAN via the ZigBee wireless communication.
	- *As the described above, the LANs of ZT-2570 and ZT-2571 are independent. So, no matter which Modbus TCP devices you want to connect, all the connection target should be changed to the IP address of ZT-2570.*
	- *In the origin architecture, the Modbus TCP devices are distinguished via*

*connecting the different IP addresses. However, now all the socket connections are linked to the ZT-2570, so please use the Modbus Address to distinguish the distinct Modbus TCP devices.*

### <span id="page-41-0"></span>**4.5.5. Modbus TCP to Modbus RTU communication**

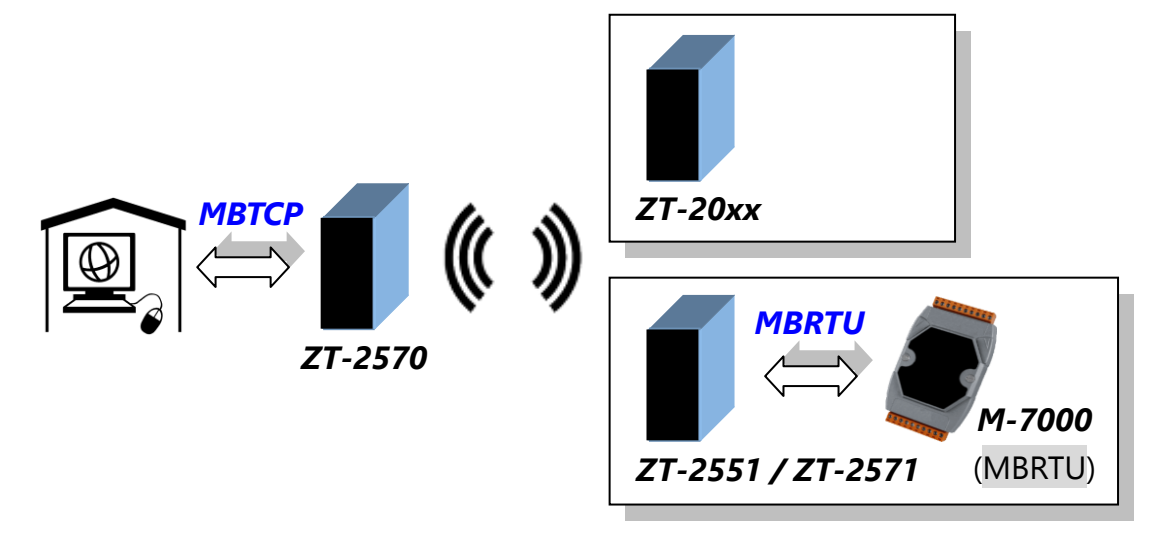

## *Application Mode of ZT-2570*

Gateway Mode is required to be set-up in the side of ZigBee coordinator, it is responsible for the data conversion between the Modbus TCP and Modbus RTU. There are some issues need to be considered, please refer the【Advanced Configuration - Frame Type】for more details as below.

## *Application Mode of ZT-2551/ZT-2571*

Transparent Mode and Gateway Mode are available to be used in the side of ZigBee router. There are not any different to be used, the data responded by ZigBee router will only be sent to ZigBee coordinator via unicasting.

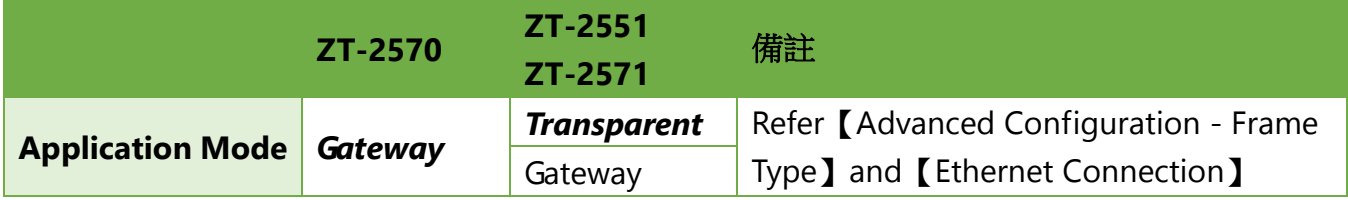

#### **【Advanced Configuration - Frame Type】**

1. The unicast frame is the default setting of Gateway Mode which is used for

the wireless transmission. In this setting, the Node ID and Address of

Modbus RTU device should be set to the same. Please refer the following

examples.

- *The Modbus RTU device of address 0x01 is only able to be connected with the ZT-2551/71 of Node ID 0x0001.*
- *The Modbus RTU device of address 0x02 is only able to be connected with the ZT-2551/71 of Node ID 0x0002. … and so on*
- 2. If there are two or more Modbus RTU devices should be connected with a single ZT-2551/71, there are two methods can be referred as below.
	- *Change the frame type of ZT-2550/70 to the broadcast mode in the advanced configuration.*
	- *Set-up the Address Mapping to redirect the unicast frame to the corresponding ZT-2551/71 device. Please refer the section of "7.2 [DCON/MODBUS Device](#page-53-0)  [Communication](#page-53-0)" for more details.*

#### **【Ethernet Connection】**

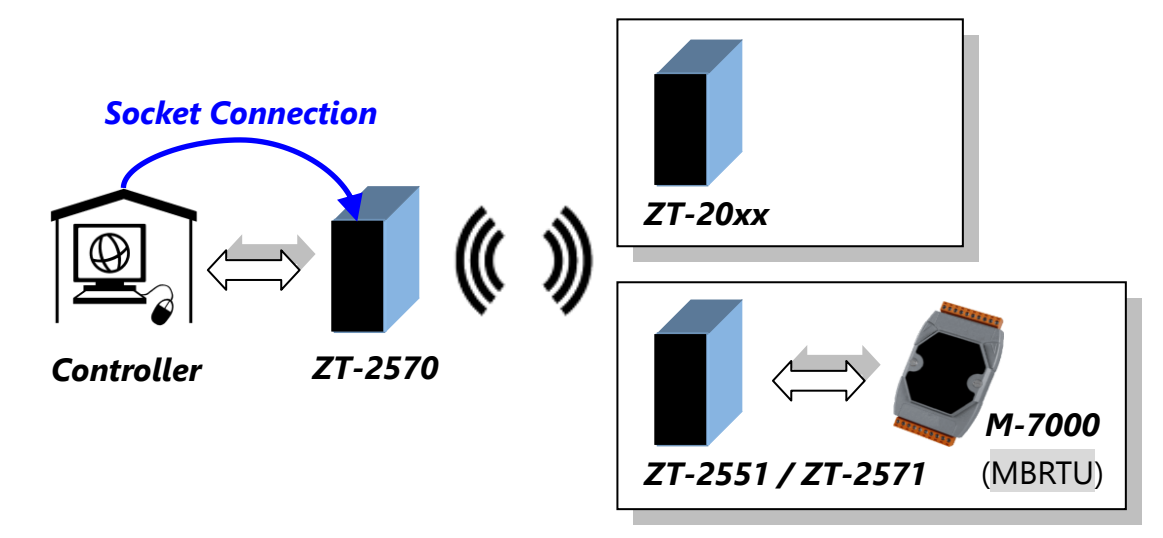

1. The standard of ZigBee does not include the TCP/IP protocol, so the whole Ethernet packets cannot be sent over the ZigBee wireless communication. In the other words, there is only raw data of Ethernet packets will be sent to

remote Modbus RTU devices.

- *ZT-2570 is an Ethernet gateway to convert the signal between Ethernet and ZigBee. All the Modbus communication are completed via the socket connection between the controller and ZT-2570.*
- *Although all the Modbus TCP data should be transmitted via the IP address of ZT-2570, but the Modbus Address still can be used to distinguish the distinct Modbus TCP devices.*

## <span id="page-44-0"></span>**4.5.6. Both Modbus RTU & TCP communication**

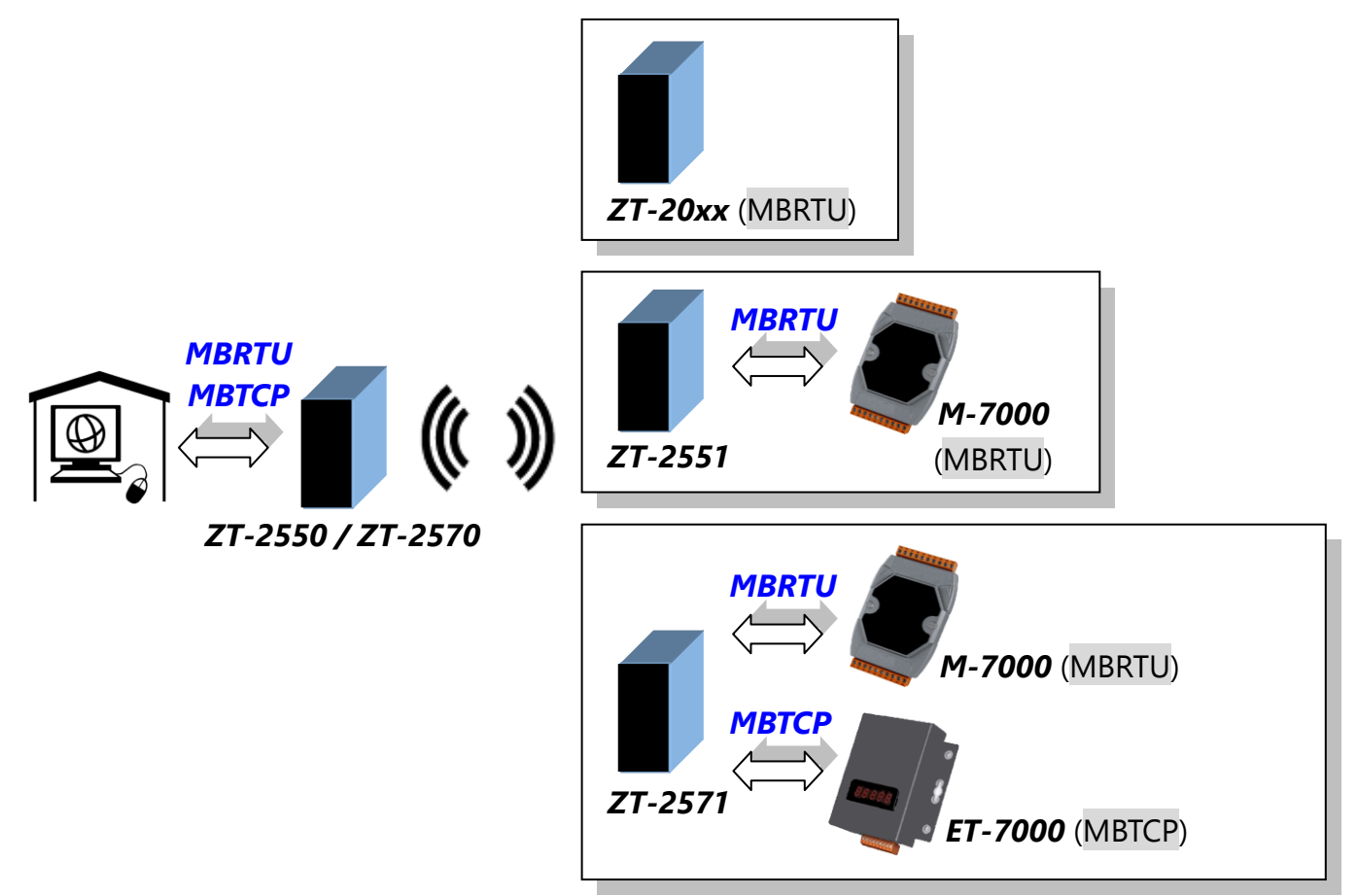

#### *Application Mode*

Gateway Mode is required to be set-up in both side of ZigBee coordinator and ZigBee router, it is responsible for the data conversion between the Modbus TCP and Modbus RTU. There are some issues need to be considered, please refer the 【Advanced Configuration - Frame Type】for more details as below.

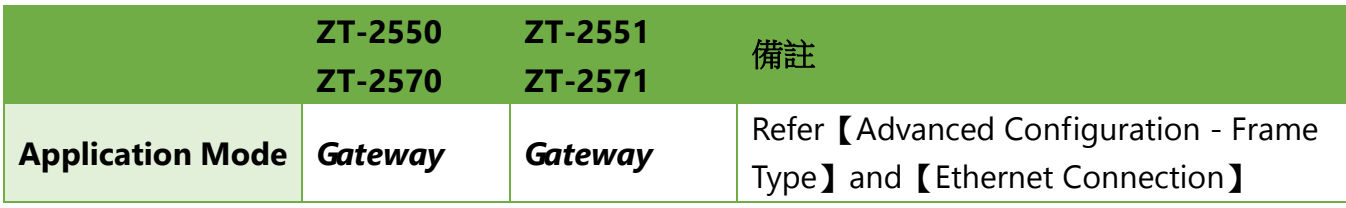

#### **【Advanced Configuration - Frame Type】**

1. The unicast frame is the default setting of Gateway Mode which is used for

the wireless transmission. In this setting, the Node ID and Address of

Modbus RTU/TCP device should be set to the same. Please refer the

following examples.

- *The Modbus RTU/TCP device of address 0x01 is only able to be connected with the ZT-2551/71 of Node ID 0x0001.*
- *The Modbus RTU/TCP device of address 0x02 is only able to be connected with the ZT-2551/71 of Node ID 0x0002. … and so on*
- 2. If there are two or more Modbus RTU devices should be connected with a

single ZT-2551/71, there are two methods can be referred as below.

- *Change the frame type of ZT-2550/70 to the broadcast mode in the advanced configuration.*
- *Set-up the Address Mapping in the ZT-2550/70 which is used to redirect the unicast frame to the corresponding ZT-2551/71 device. Please refer the section of "7.2 [DCON/MODBUS Device Communication](#page-53-0)" for more details.*

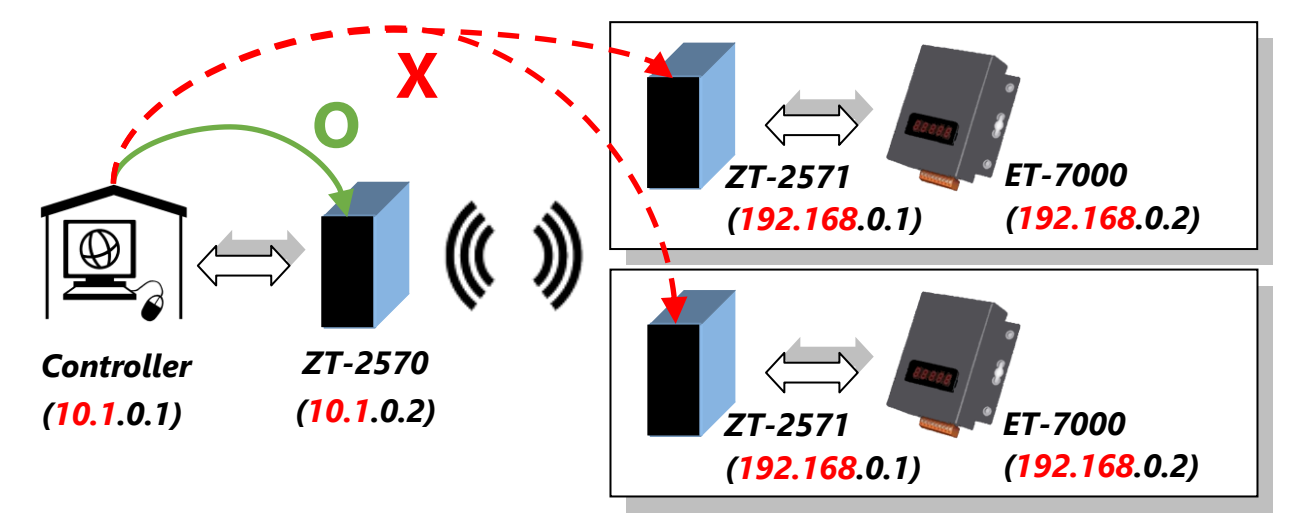

#### **【Ethernet Connection】**

1. When the ZT-2571 acts the TCP client, there is only one Modbus TCP device

can be connected to the ZT-2571.

- *Such as the ZT-2571 acts TCP client to connect with the ET-7000.*

- 2. The standard of ZigBee does not include the TCP/IP protocol, so the whole Ethernet packets cannot be sent over the ZigBee wireless communication. In the other words, the two separate local area network will not be linked together into one LAN via the ZigBee wireless communication.
	- *As the described above, the LANs of ZT-2570 and ZT-2571 are independent. So, no matter which Modbus TCP devices you want to connect, all the connection target should be changed to the IP address of ZT-2570.*
	- *In the origin architecture, the Modbus TCP devices are distinguished via connecting the different IP addresses. However, now all the socket connections are linked to the ZT-2570, so please use the Modbus Address to distinguish the distinct Modbus TCP devices.*

## <span id="page-47-0"></span>**4.6 Test Communications**

When all the configuration set-up completed, please turn the DIP switch to "ZBRUN" position and reboot module.

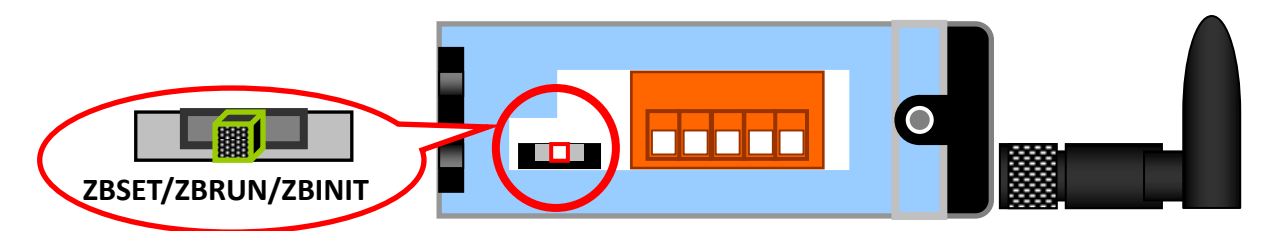

Next, please confirm the "ZB Net" LED indicator of ZigBee salves whether is steady lighted or not. If the status of green LED indicator is steady lighted, it means the connection has established and user can start using Ethernet or serial port to do communication.

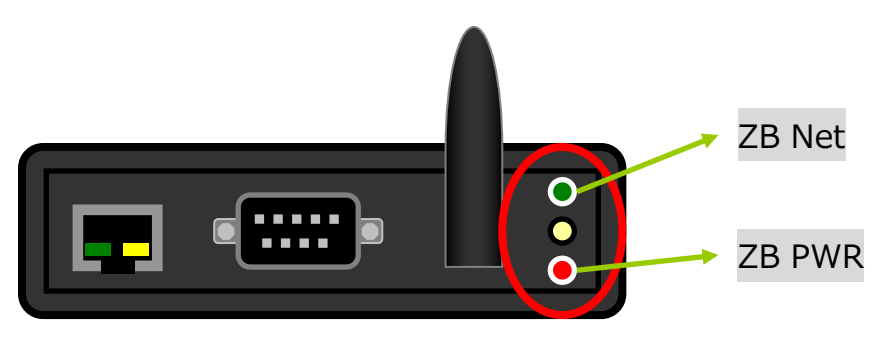

## **A. Serial Port Test**

#### **Method (1)**

Connect both the ZT-2570 and ZT-2571 to the Host PC via the RS-232 port. You may need to use two serial port tools to simulate the data transmission.

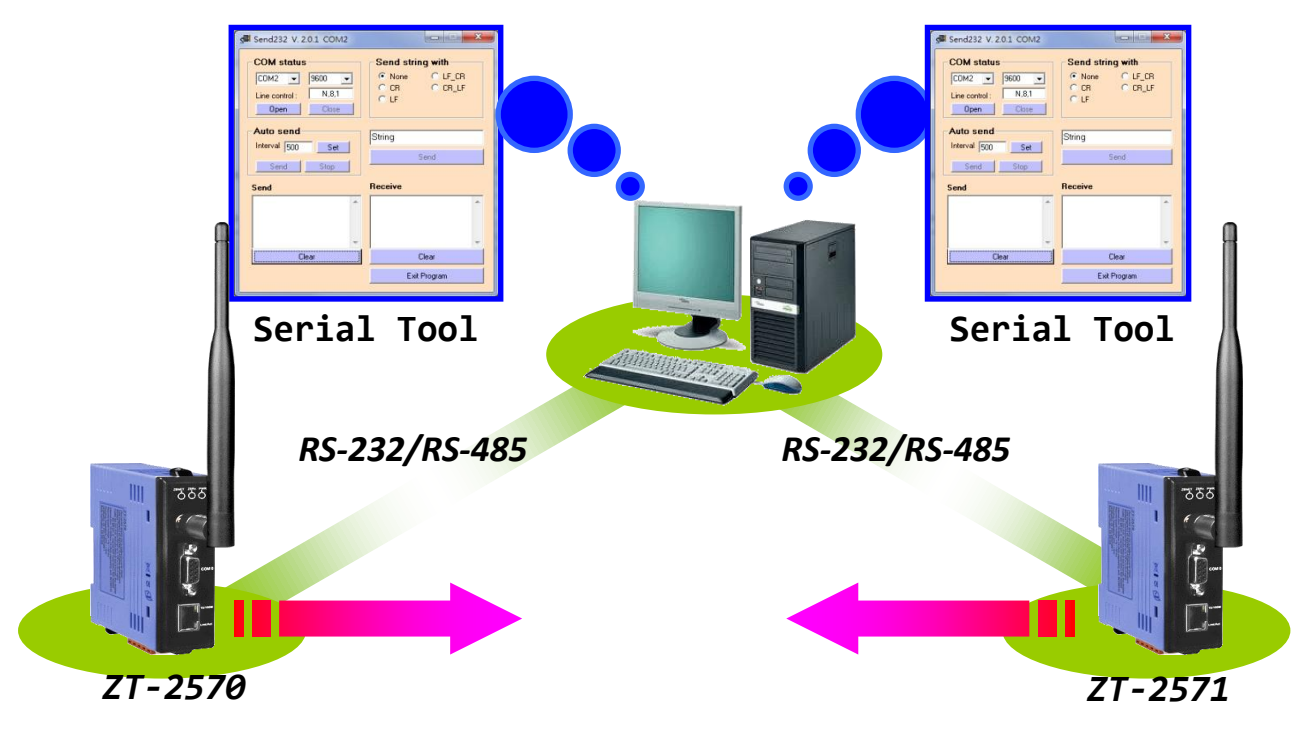

#### **Method (2)**:

Use the DCON Utility on the Host PC to search for ZT-2000 series I/O modules. If

there any devices are found, it means that the configuration is correct.

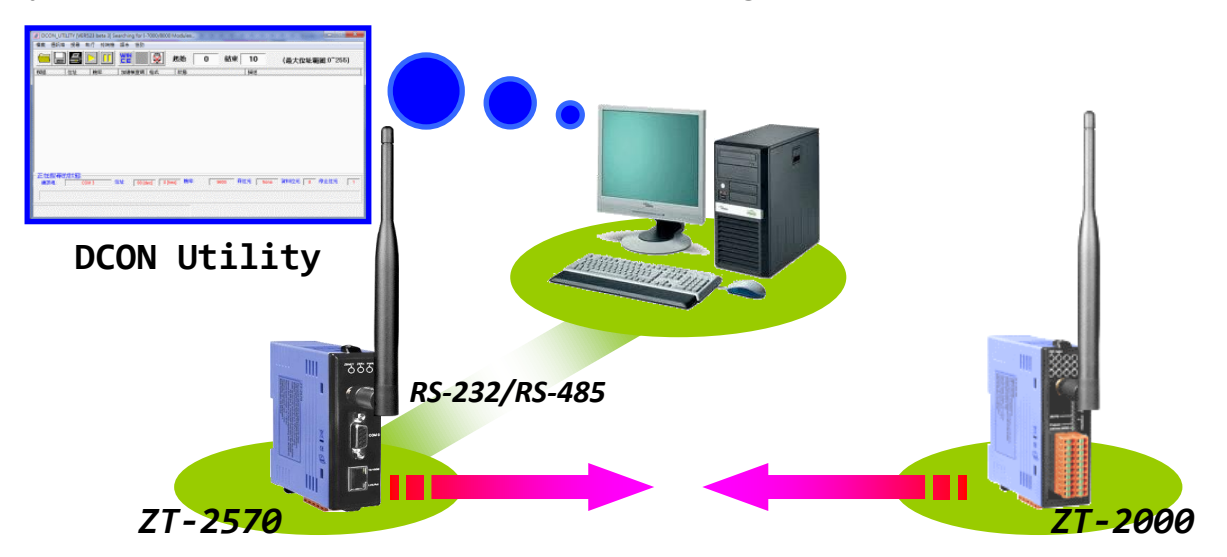

※ Download MiniOS Utility:

*ICP DAS, ZT-2570/ZT-2571 User Manual, Version 1.3 Page 46 Copyright @ 2013 by ICP DAS Co., Ltd. All Rights Reserved.*

[http://ftp.icpdas.com/pub/cd/8000cd/napdos/minios7/utility/minios7\\_utility/](http://ftp.icpdas.com/pub/cd/8000cd/napdos/minios7/utility/minios7_utility/)

※ If there is not any serial tool can be used, please use "Send232.exe" which is a serial tool at the directory: \ICPDAS\MiniOS7 Utility\bin\Send232.exe

### **B. Ethernet Test**

#### **Method(1)**:

Connect both the ZT-2570 and ZT-2571 to the Host PC via the Ethernet port. You may need to use two TCP Server/Client tools to simulate the data transmission.

#### **Method(2)**:

Use the EZ-Data Logger as a TCP Client which is connected to the ZT-2570 on the Host PC to search for ZT-2000 series I/O modules. If there any devices are found, it means that the configuration is correct.

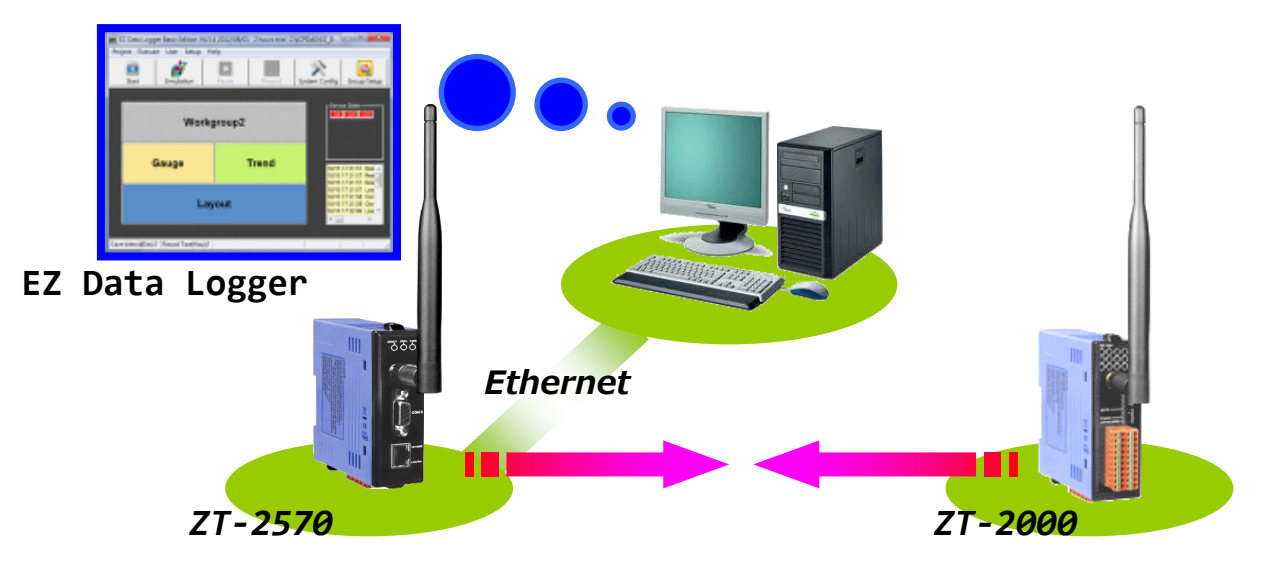

<span id="page-50-0"></span>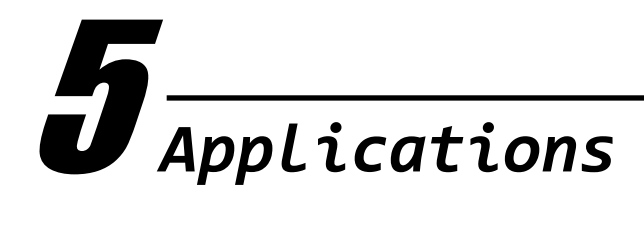

- (1) ZT-257x is suitable for using in which is wiring difficult and low data rate environment.
	- *Eg. The I/O nodes are across to the road, building, gutter or etc.*

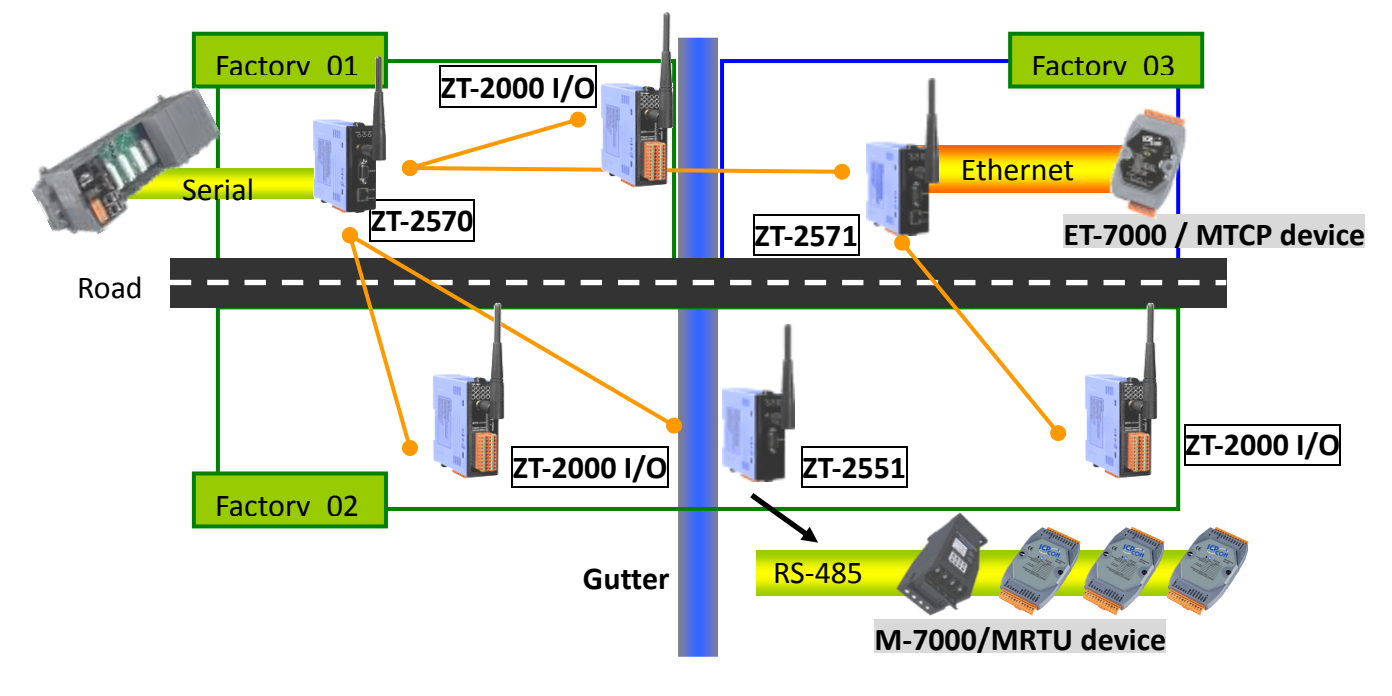

- (2) ZT-257x is suitable to use in monitoring and controlling.
	- *Eg. Smart energy, Home automation and etc.*

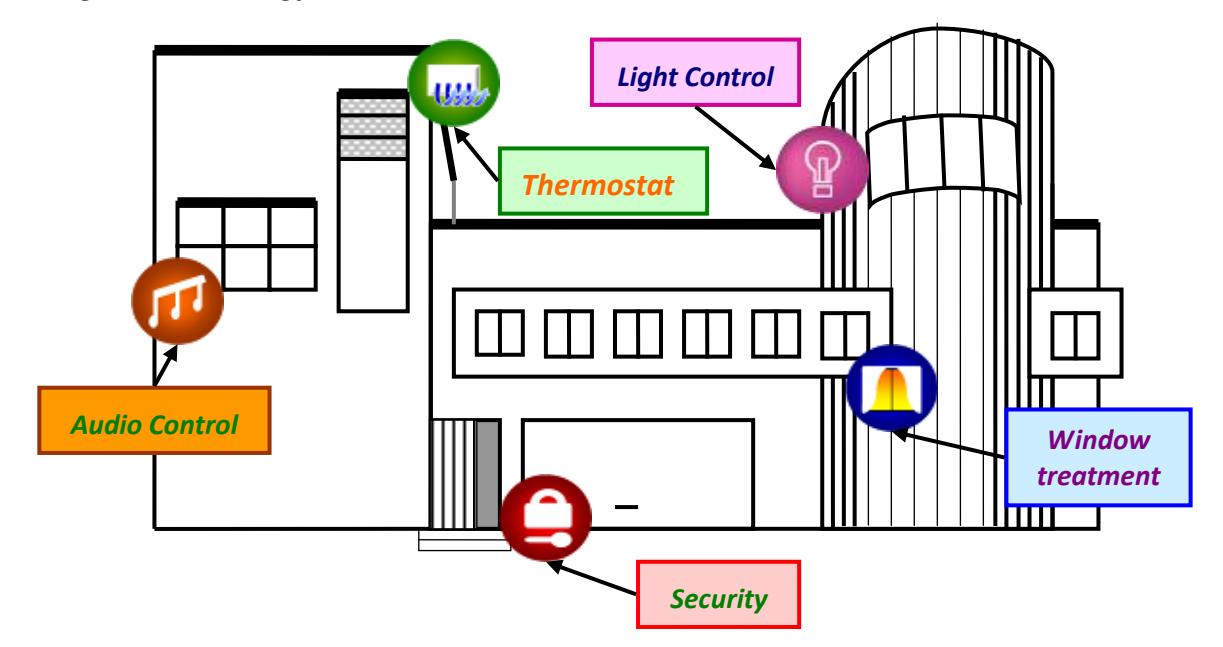

*ICP DAS, ZT-2570/ZT-2571 User Manual, Version 1.3 Page 48 Copyright @ 2013 by ICP DAS Co., Ltd. All Rights Reserved.*

# 6 *Trouble shooting*

## <span id="page-51-0"></span>**6.1 Technical Support**

If you have any difficulties using your ZT-257x series module, please send a

description of the problem to [service@icpdas.com](mailto:service@icpdas.com)

Include the following items in your email:

- *A description to the communication protocol for more information.*
- *A copy of the configuration file for the ZT-257x module. This file can be obtained using the procedure outlined below and should be attached to your email.*

Step 1. Set the DIP switch of the ZT-257x device to the [ZBSET] position then

reboot the device. Launch the ZT Configuration Utility and select [Save

Log] icon to save the configuration of the ZT-257x as a file.

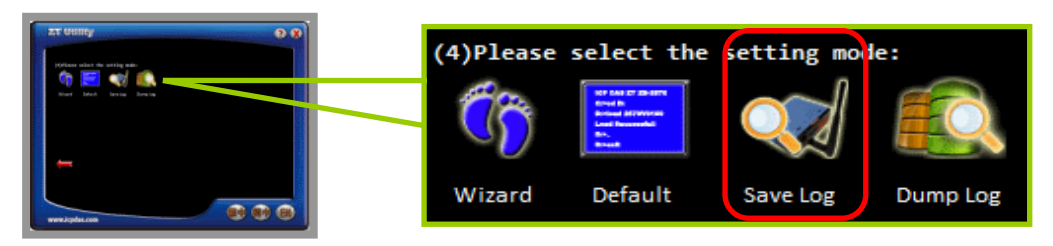

Step 2. After clicking the [Save Log] icon, enter the "File Name" and the "File Path" in the Windows "Save" dialog box. Once the configuration has

been successfully saved, the following message will be displayed.

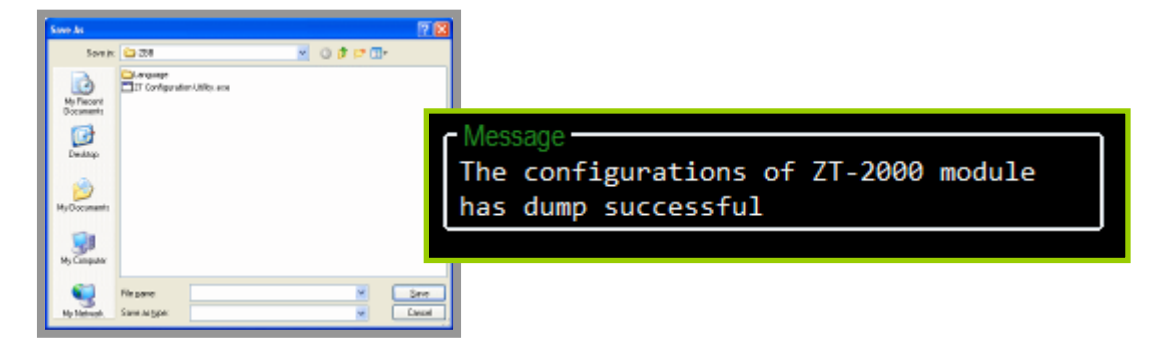

*ICP DAS, ZT-2570/ZT-2571 User Manual, Version 1.3 Page 49 Copyright @ 2013 by ICP DAS Co., Ltd. All Rights Reserved.*

<span id="page-52-0"></span>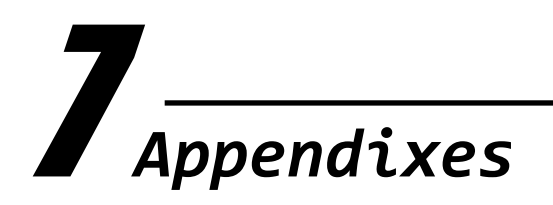

## <span id="page-52-1"></span>**7.1 LED Indicator Status**

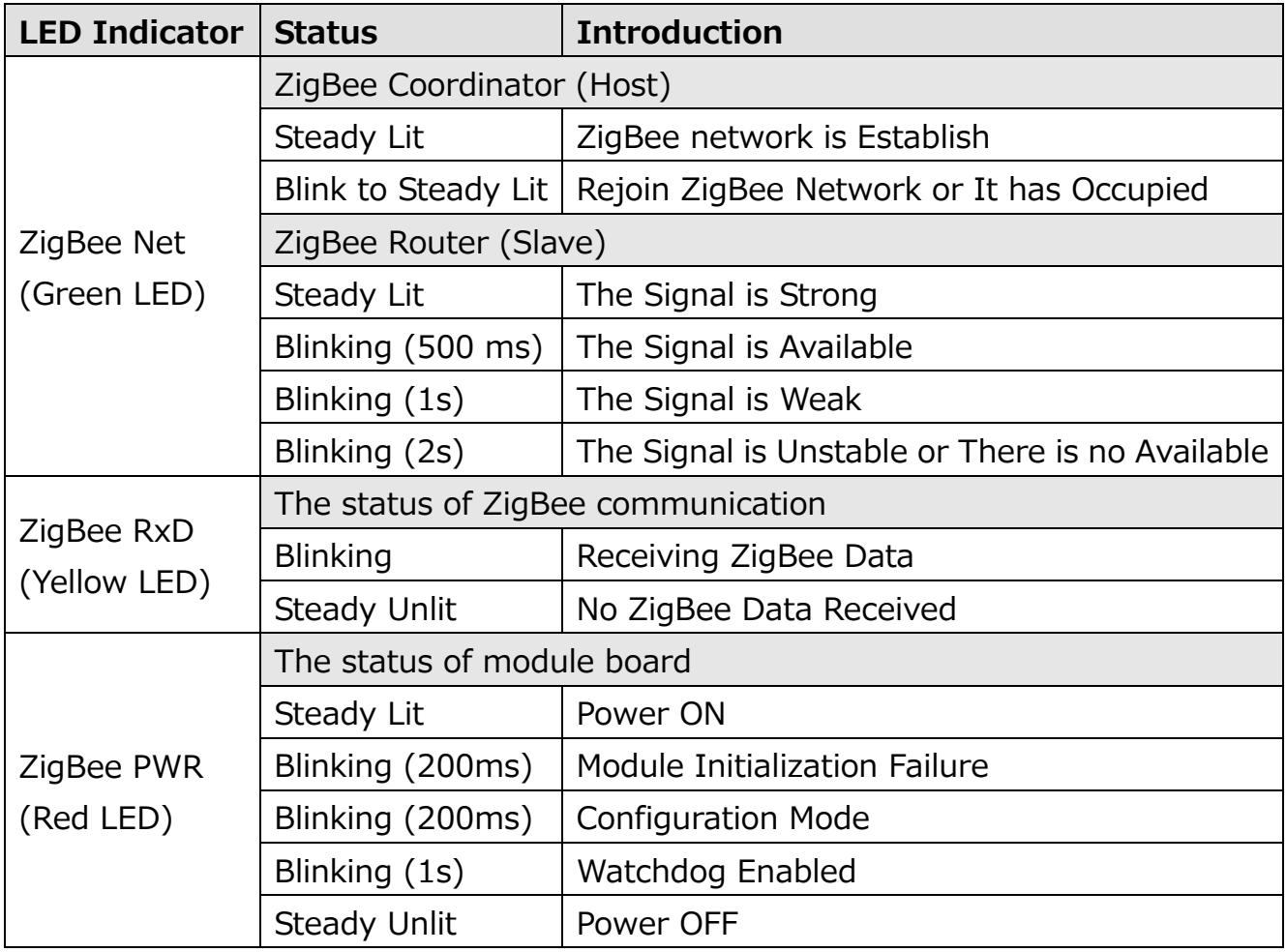

## <span id="page-53-0"></span>**7.2 DCON/MODBUS Device Communication**

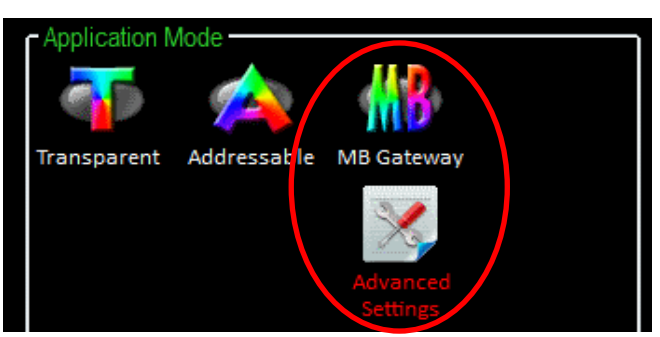

ZigBee is defined as a low-power and low data rate wireless transmission protocol. In order to prevent excessive transmission loading to the ZigBee network, there is an advanced setting to the Gateway Mode to set the wireless frame type, which is used to select either the Broadcast Frame or Unicast Frame to transmit data.

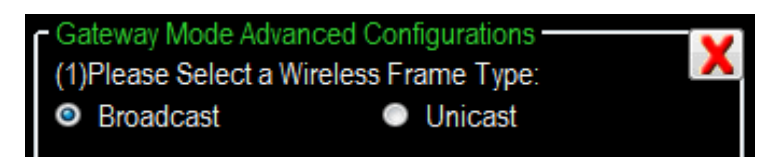

Once the Unicast Frame is selected, the Address of DCON or Modbus instructions will be regarded as the destination address to the ZigBee. So, the DCON/Modbus devices should be connected to corresponding address of ZigBee module.

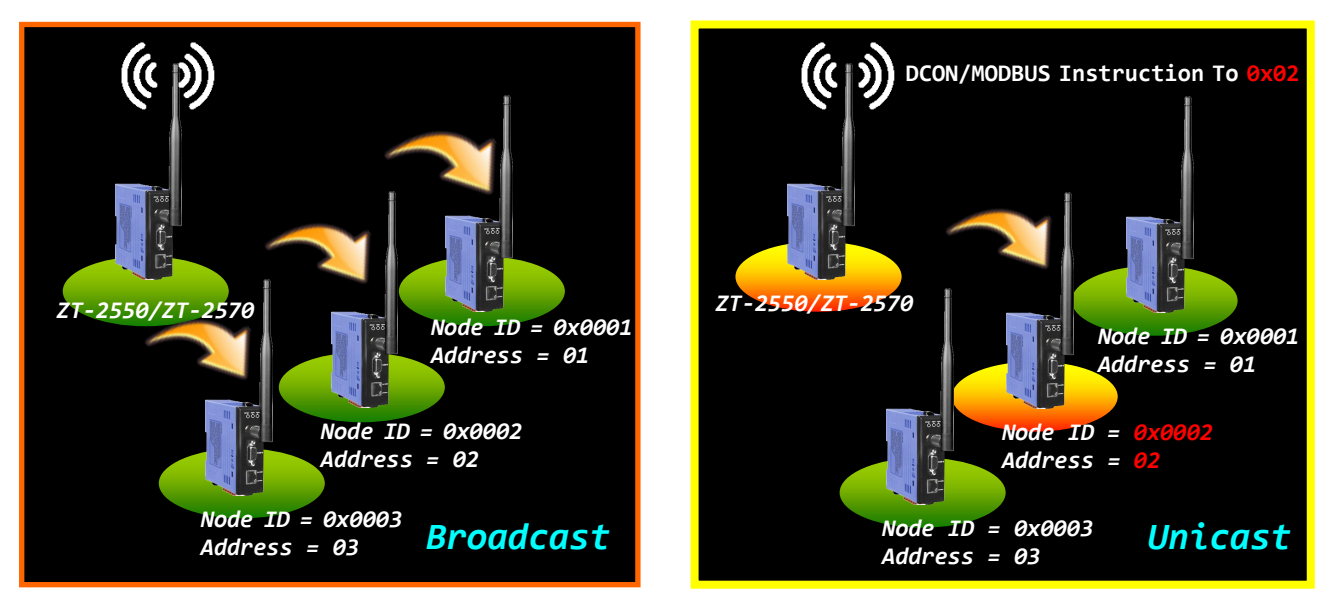

*ICP DAS, ZT-2570/ZT-2571 User Manual, Version 1.3 Page 51 Copyright @ 2013 by ICP DAS Co., Ltd. All Rights Reserved.*

For some applications, there are several DCON or Modbus devices should be connected to the same ZT-2551 or ZT-2571 module.

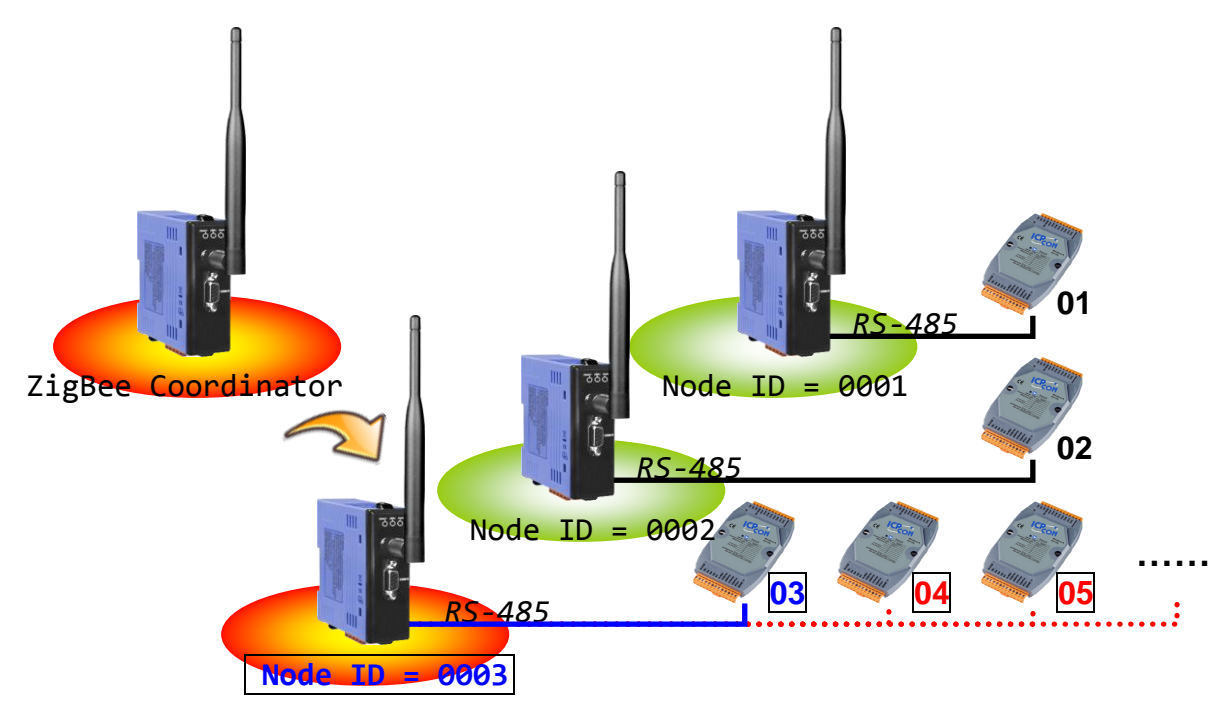

Although the addresses of these additional DCON and Modbus devices are not corresponding to the relative ZigBee module, but there is an Address Mapping function supported for redirection to the correct destination address of ZigBee module. User only fills in the relationship of address mapping for redirection via the ZT-2000 Configuration Utility.

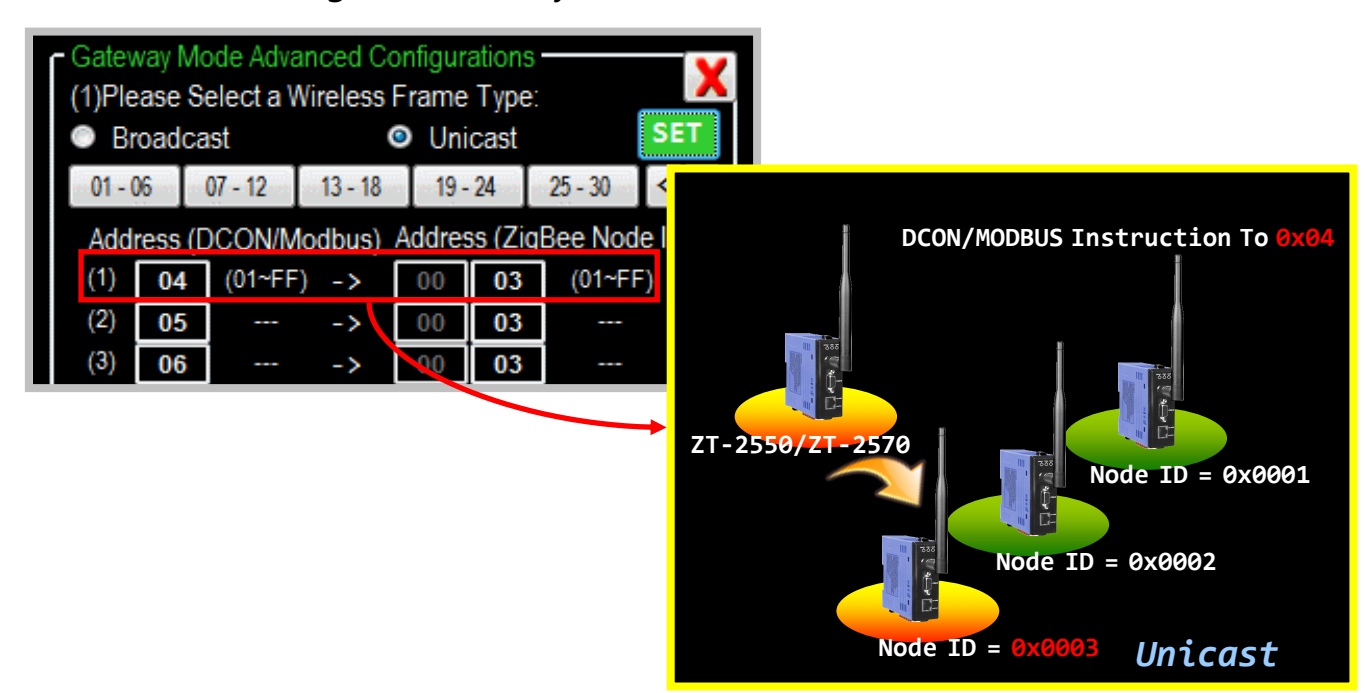

*ICP DAS, ZT-2570/ZT-2571 User Manual, Version 1.3 Page 52 Copyright @ 2013 by ICP DAS Co., Ltd. All Rights Reserved.*

## <span id="page-55-0"></span>**7.3 Non-addressable Device Communication**

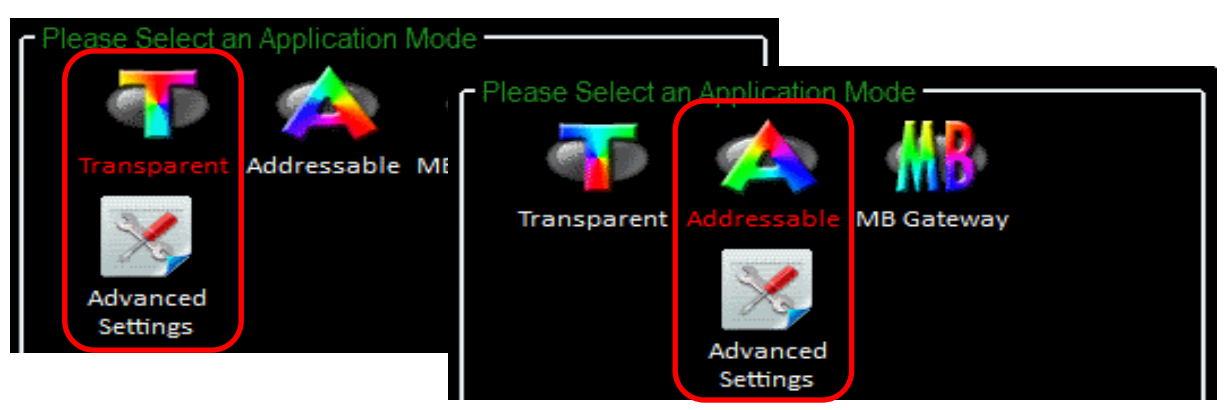

In some applications, there are some devices can not be addressable and they even take the initiative to reply data. Once these non-addressable devices send data to the user's controller via ZigBee, the user program can not identify which device sends this data.

For example, there are several barcode readers and RS-232 device connected to the ZT-2551. Once these devices are triggered to reply data, the controller will not be able to identify which end device sends the data.

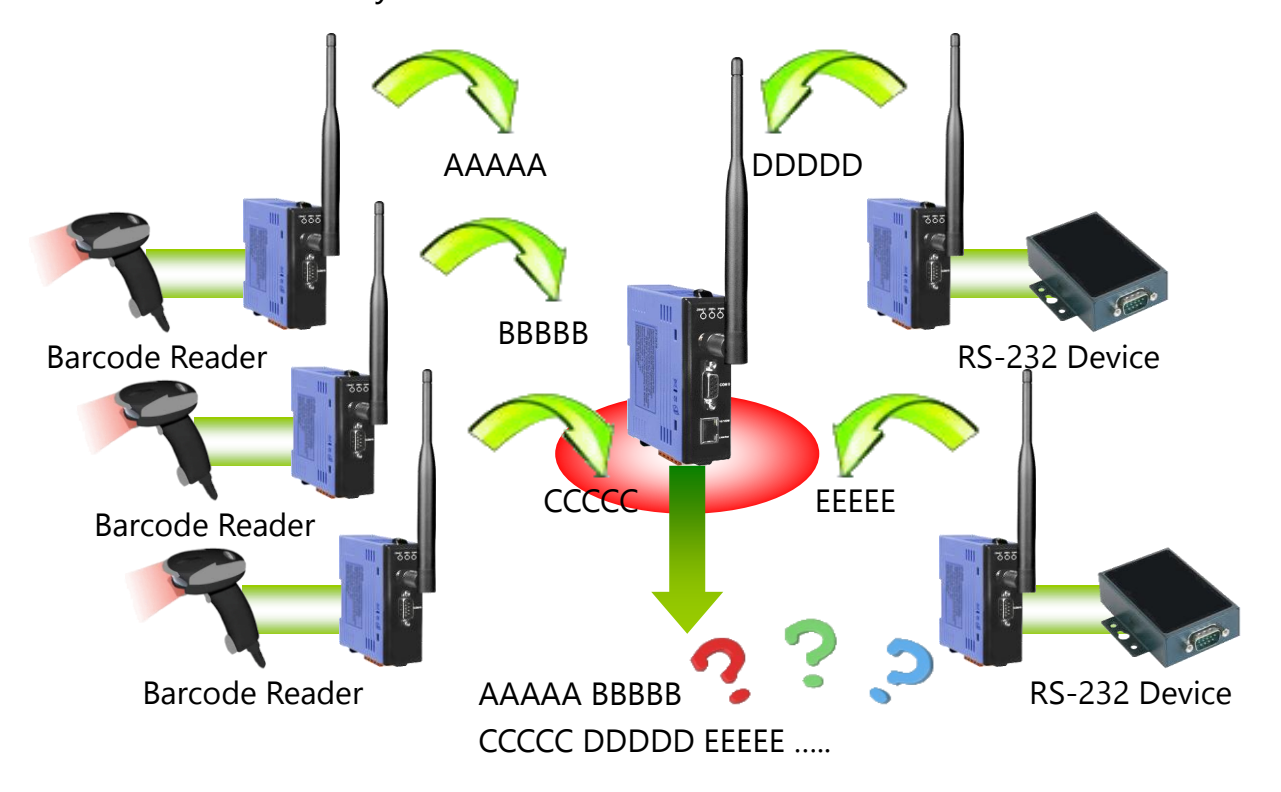

*ICP DAS, ZT-2570/ZT-2571 User Manual, Version 1.3 Page 53 Copyright @ 2013 by ICP DAS Co., Ltd. All Rights Reserved.*

In order to provide a solution for the similar application using non-address device, there is an advanced setting to the Transparent Mode and Addressable Mode to show the Node ID of the remote ZigBee device which is connected to the user's end-device.

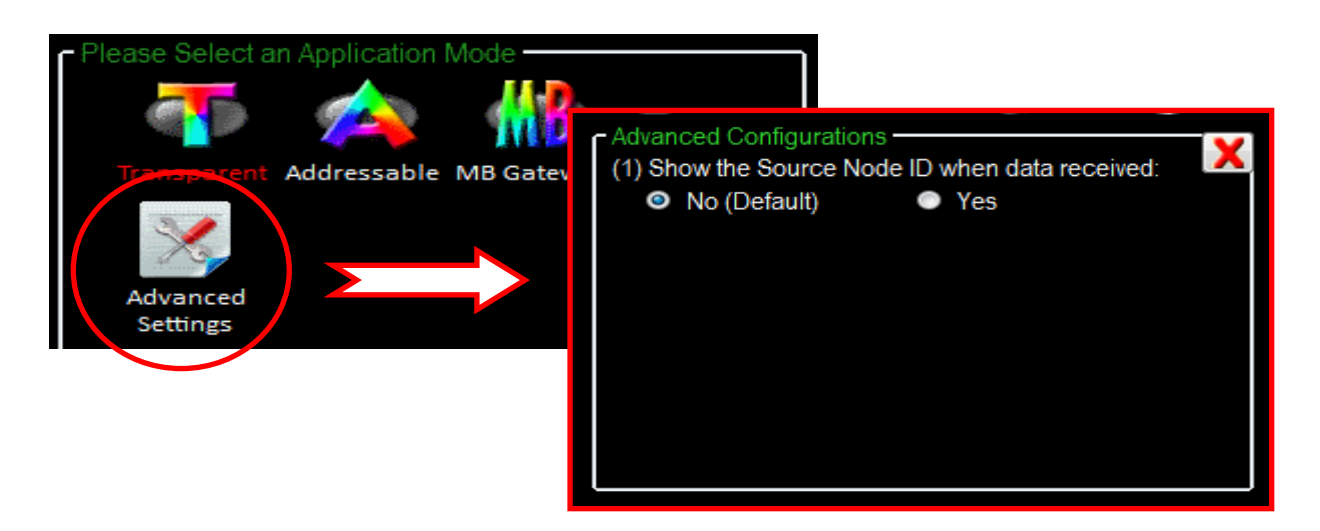

When the advanced function is enabled, the Node ID will be added in the ":AAAA" format in front of the original data and then be output once receiving remote data.

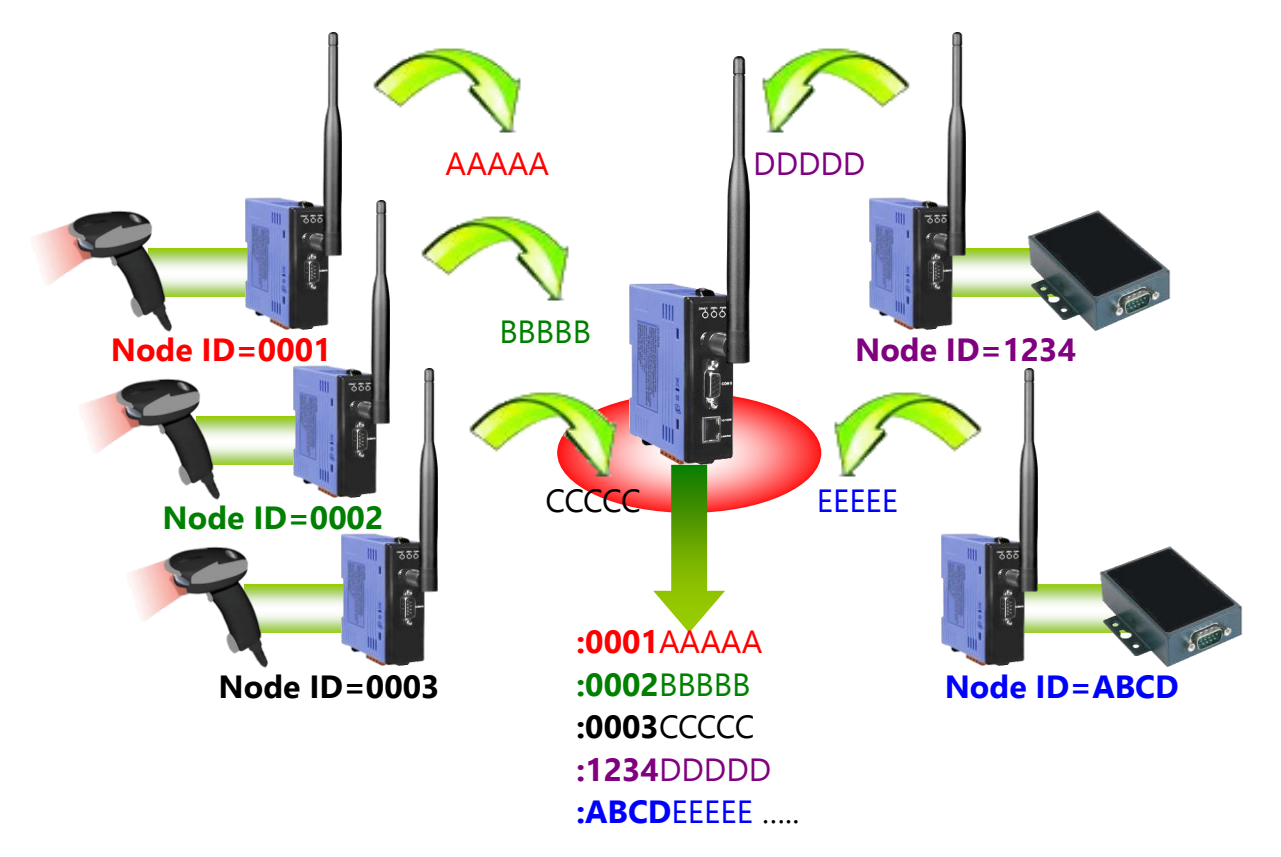

*ICP DAS, ZT-2570/ZT-2571 User Manual, Version 1.3 Page 54 Copyright @ 2013 by ICP DAS Co., Ltd. All Rights Reserved.*